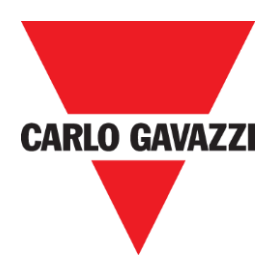

# SD2DUG24 Dupline-Generator Software-Bedienungsanleitung

rev. 0.4, Jun. , 20

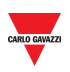

## <span id="page-1-0"></span>1 INDEX

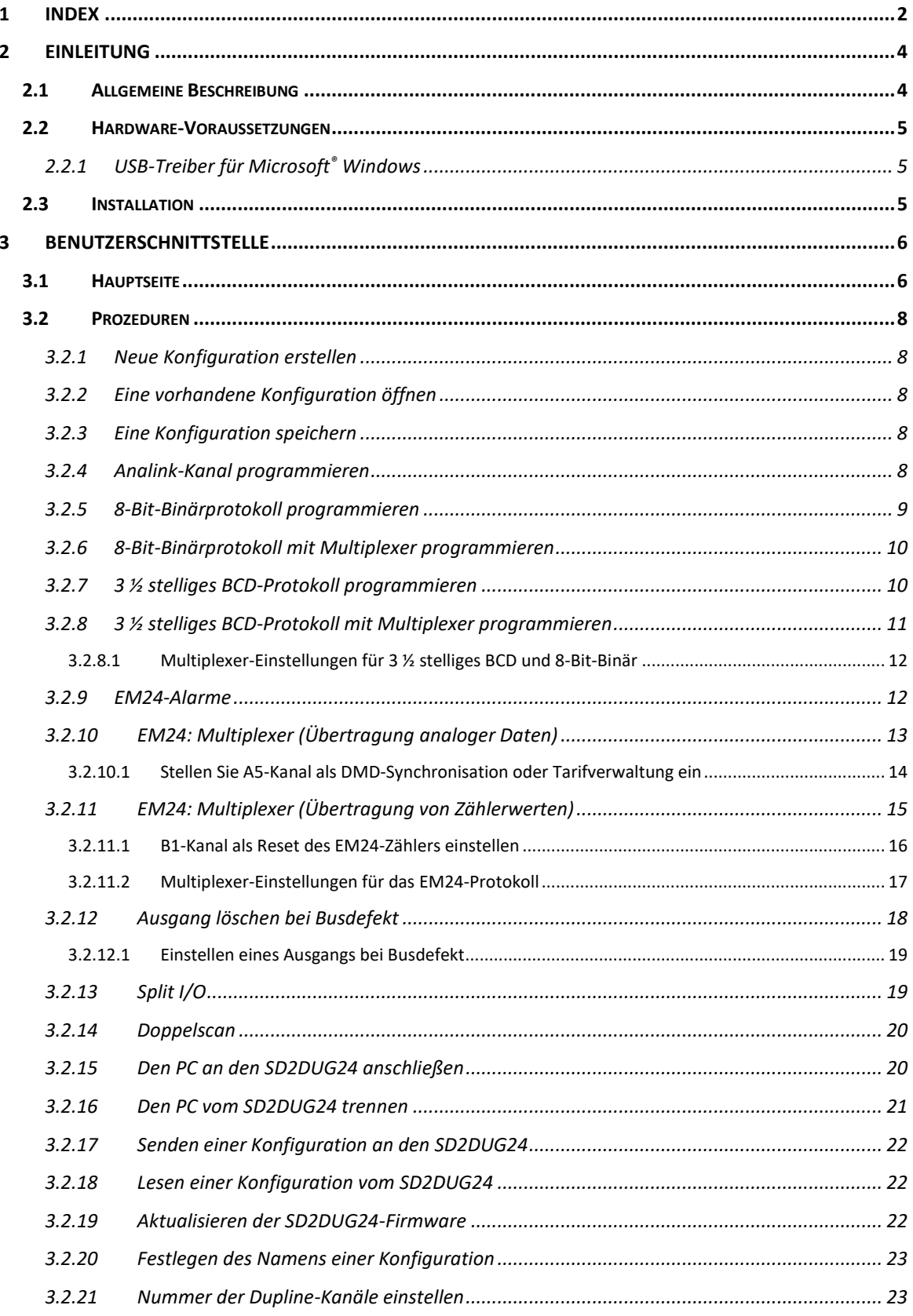

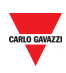

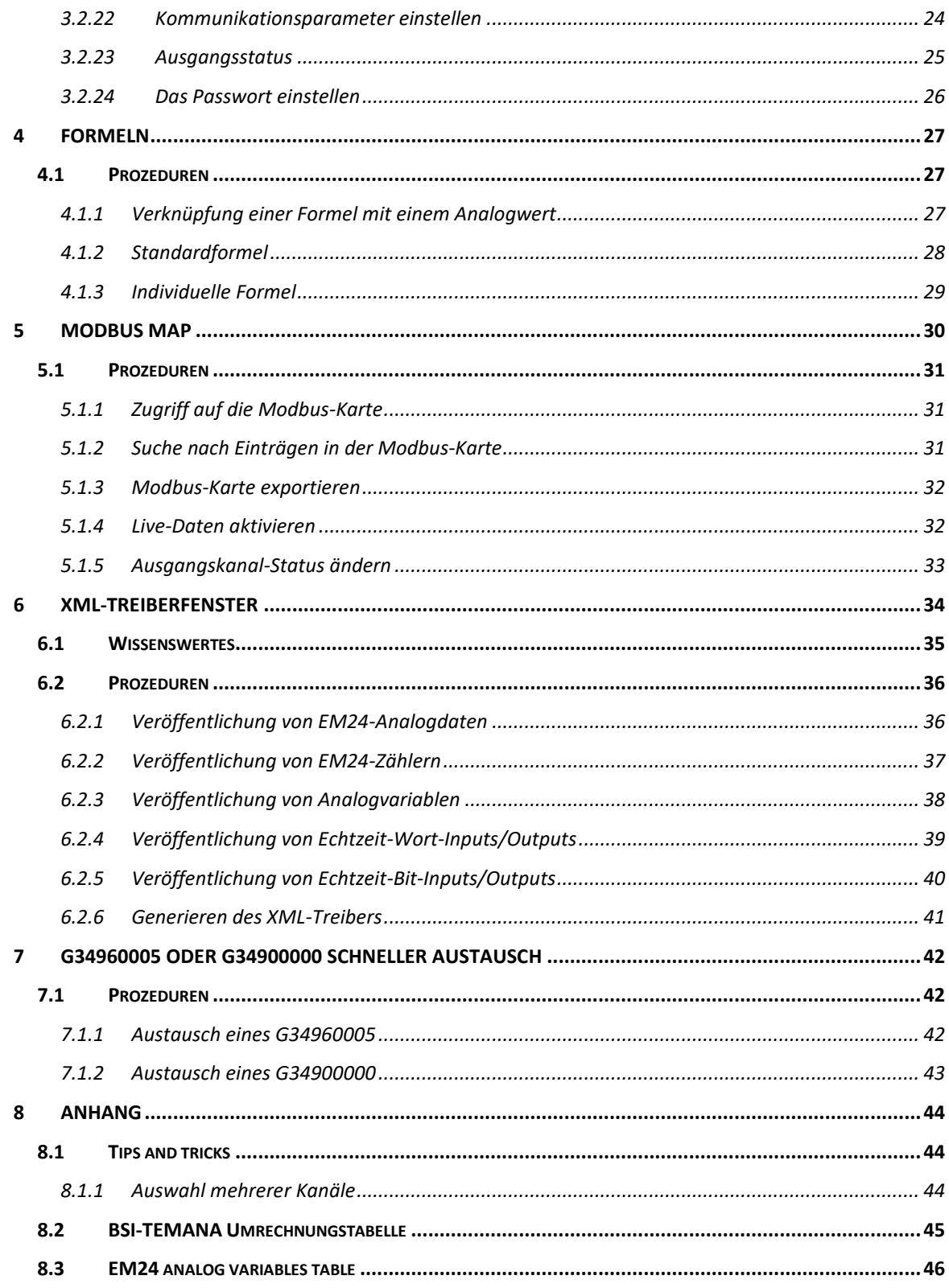

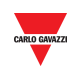

## <span id="page-3-0"></span>**2 EINLEITUNG**

### <span id="page-3-1"></span>**2.1 Allgemeine Beschreibung**

Willkommen in der SD2DUG Software-Bedienungsanleitung. Diese Anleitung behandelt die Grundlagen der Einrichtung und Verwendung der SD2DUG-Software, die im Lieferumfang Ihres Dupline® Systems enthalten ist.

Dieses Softwaretool ist für die Konfiguration und Aktualisierung des Dupline-Kanalgenerators SD2DUG24 konzipiert: Die Kommunikationsparameter und die Kanalprogrammierung werden lokal im PC eingestellt und über eine USB-Schnittstelle an den Generator übertragen. Ebenso können Daten aus dem Generator hochgeladen und verändert werden.

Zum Anschluss des PCs an den SD2DUG kann ein beliebiges Micro-USB-Kabel verwendet werden (Standardkabel zum Anschluss an Android-Smart-Geräte).

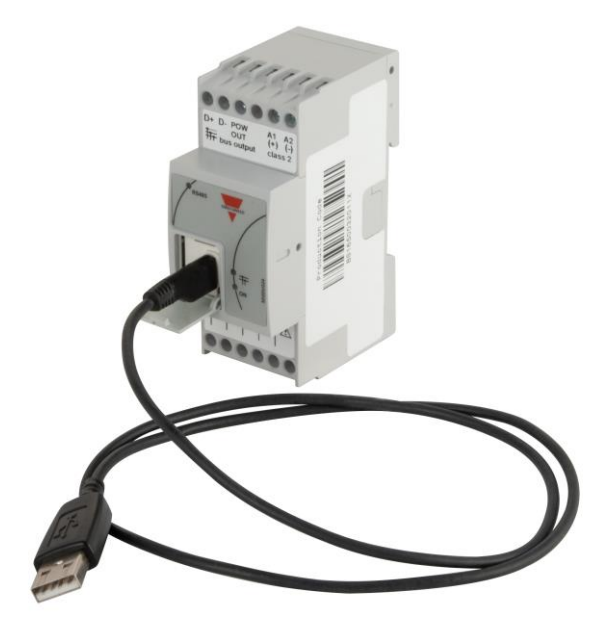

#### **Wichtiger Hinweis:**

SD2DUG24 hat ab Werk die folgenden Einstellungen:

- Er wiederholt die Eingangskanäle auf die Ausgangskanäle
- Der generierte Dupline-Frame hat 128 Kanäle
- Die Modbus-Parameter sind:
	- $\circ$  Adresse = 1
	- $\circ$  Geschwindigkeit = 9600
	- $\circ$  Data bits = 8
	- $\circ$  Parität = keine
	- $\circ$  Stop bit = 1

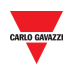

*Sollten diese Einstellungen zu den Einstellungen des Systems passen, sind keine weiteren Konfigurationen notwendig und der SD2DUG24 kann ohne Programmierung direkt mit Strom versorgt und angeschlossen werden.*

### <span id="page-4-0"></span>**2.2 Hardware-Voraussetzungen**

- Das Programm arbeitet mit Windows 7 oder höher, mit Microsoft.Net 4.5 oder höher
- Ein freier USB-Anschluss
- Micro-USB-Kabel mit Datenübertragungs- und Auflade Funktion

#### <span id="page-4-1"></span>2.2.1 USB-Treiber für Microsoft® Windows

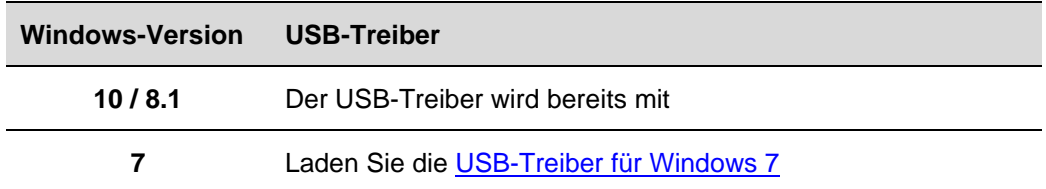

### <span id="page-4-2"></span>**2.3 Installation**

Laden Sie die Software-Datei über den Link herunter [http://www.productselection.net/Download/UK/Setup\\_DUG\\_software.zip](http://www.productselection.net/Download/UK/Setup_DUG_software.zip) Führen Sie die Datei Setup DUG xxxx.exe aus.

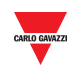

## <span id="page-5-0"></span>**3 BENUTZERSCHNITTSTELLE**

## <span id="page-5-1"></span>**3.1 Hauptseite**

J.

Wenn die DUG-Software gestartet wird, öffnet sich das folgende Fenster:

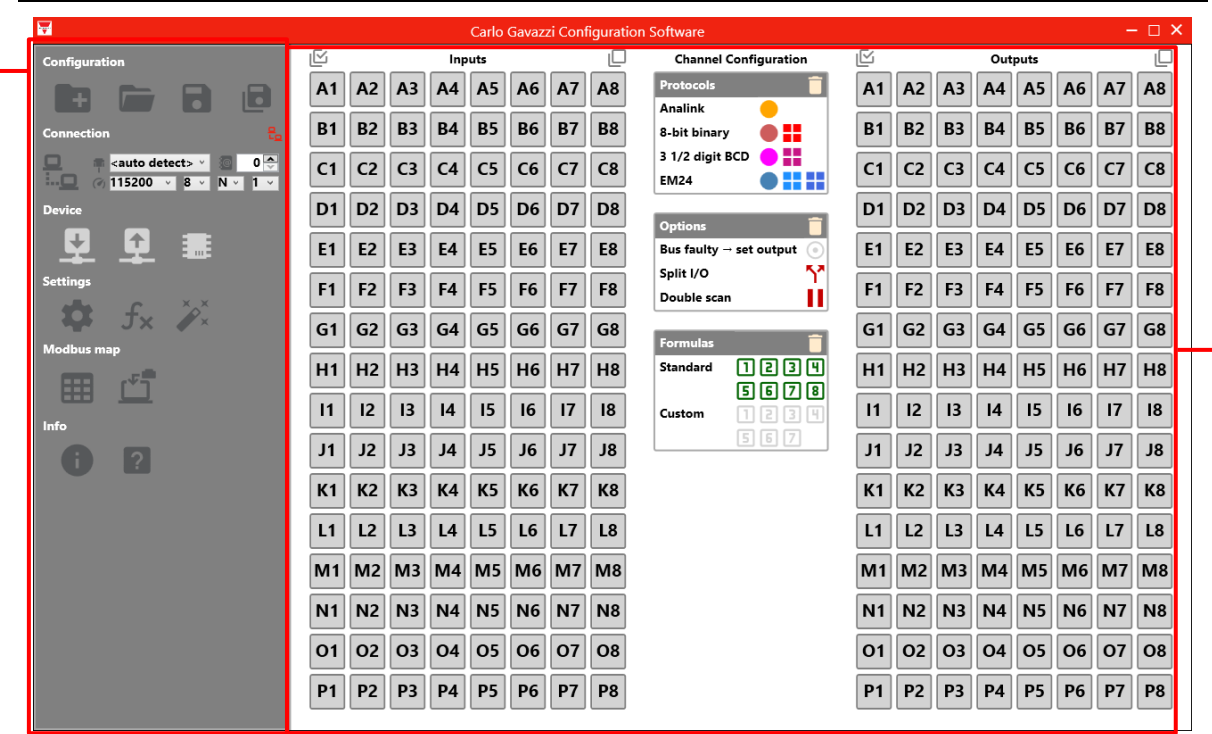

Die verschiedenen Bereiche sind wie folgt:

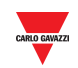

#### **Bere Beschreibung ich**

#### **A** Das **linke Feld** enthält:

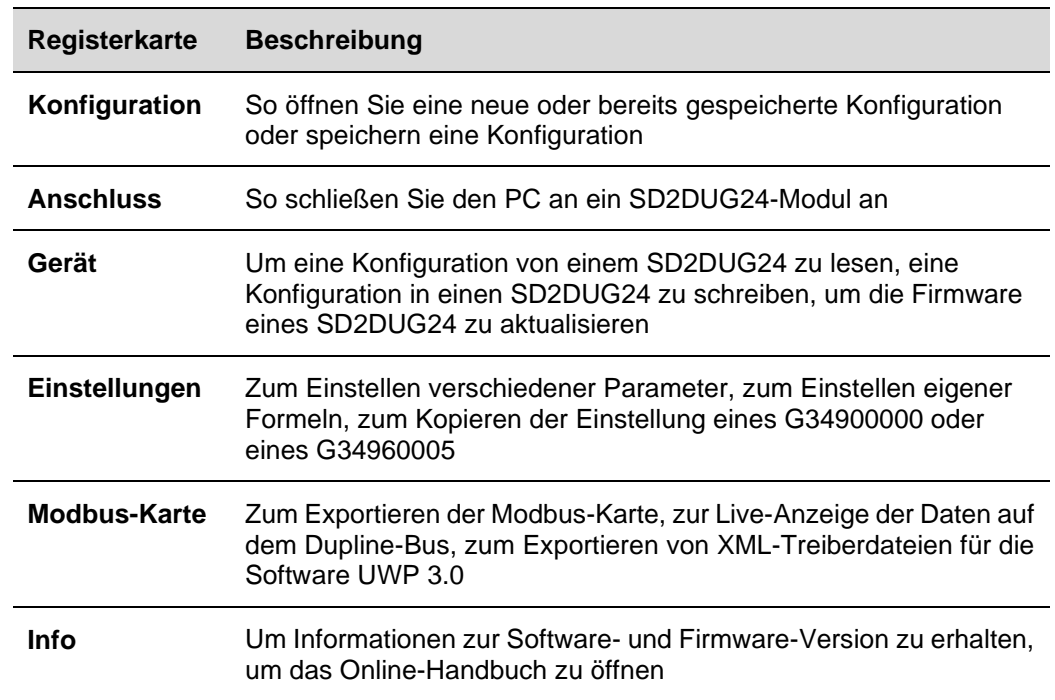

#### **B** Das **rechte Feld** enthält:

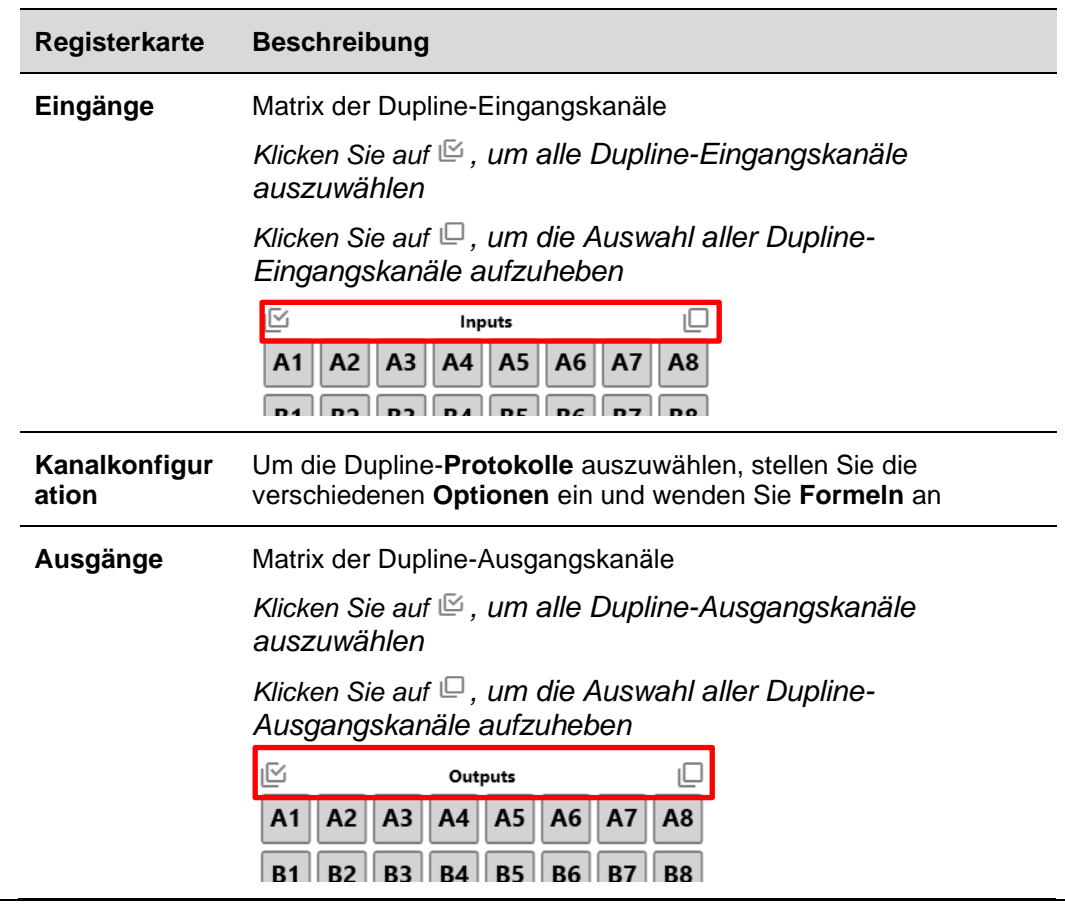

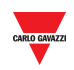

## <span id="page-7-0"></span>**3.2 Prozeduren**

#### <span id="page-7-1"></span>3.2.1 Neue Konfiguration erstellen

Um eine neue Konfiguration zu erstellen, gehen Sie wie folgt vor:

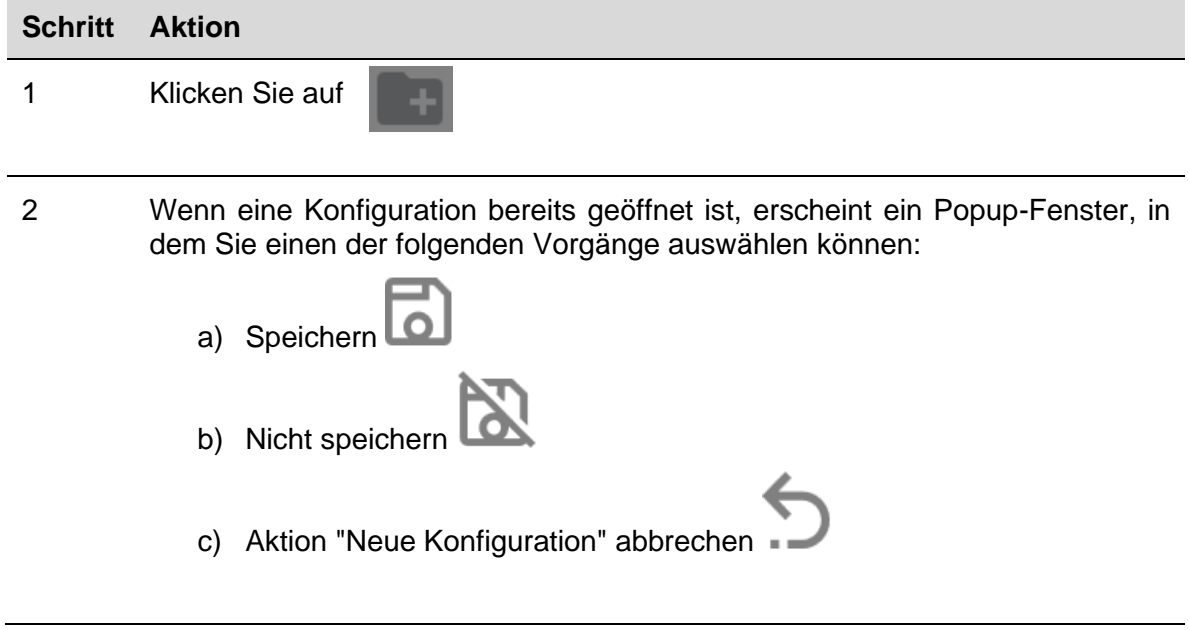

#### <span id="page-7-2"></span>3.2.2 Eine vorhandene Konfiguration öffnen

Um eine Konfiguration zu öffnen, gehen Sie wie folgt vor:

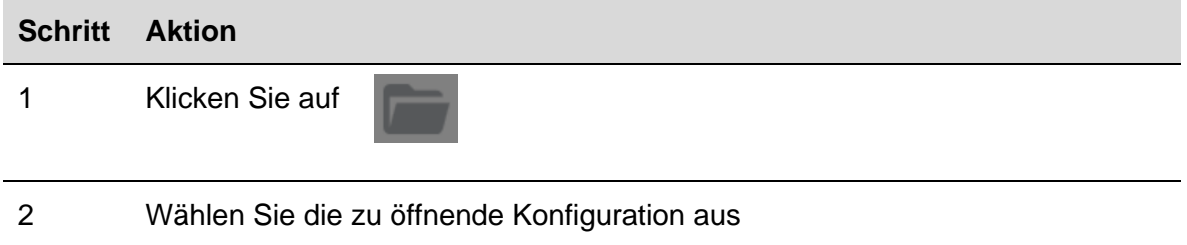

#### <span id="page-7-3"></span>3.2.3 Eine Konfiguration speichern

Um eine Konfiguration zu speichern, gehen Sie wie folgt vor:

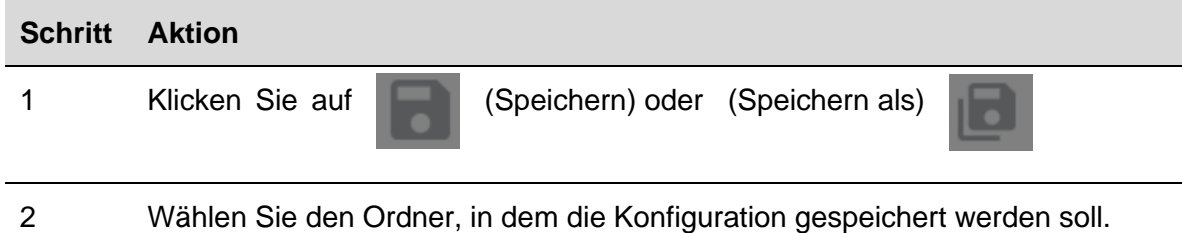

#### <span id="page-7-4"></span>3.2.4 Analink-Kanal programmieren

Um einen oder mehrere Kanäle als Analink zu programmieren, gehen Sie wie folgt vor:

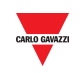

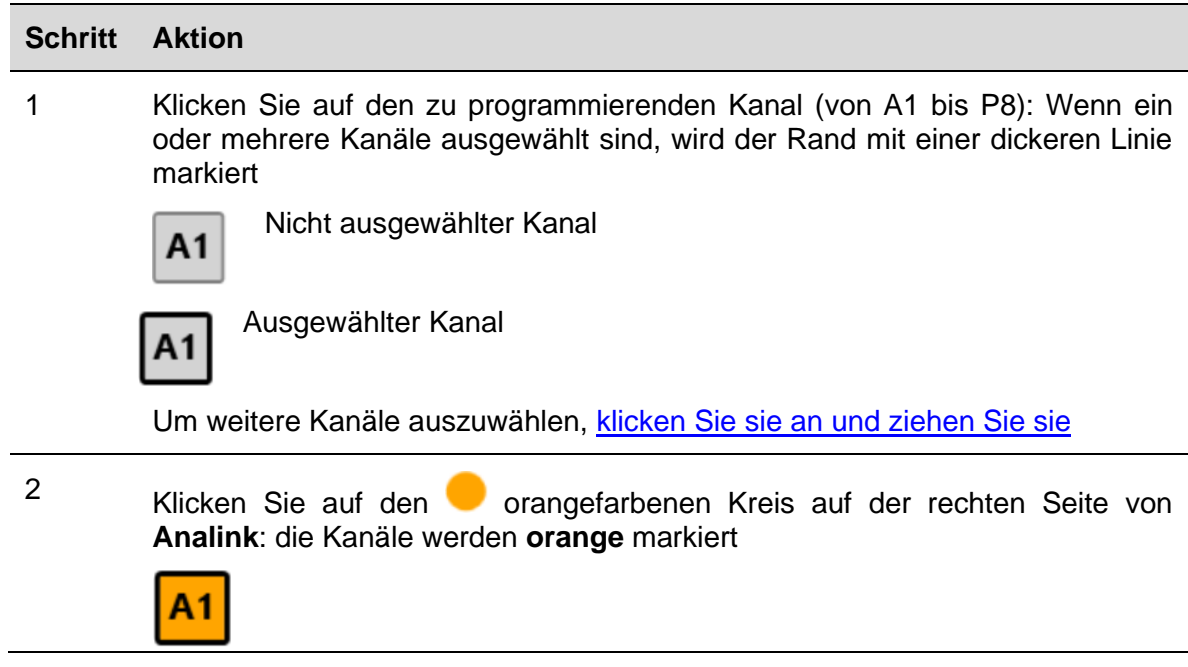

#### <span id="page-8-0"></span>3.2.5 8-Bit-Binärprotokoll programmieren

Um als 8-Bit-Binärprotokoll zu programmieren, gehen Sie wie folgt vor:

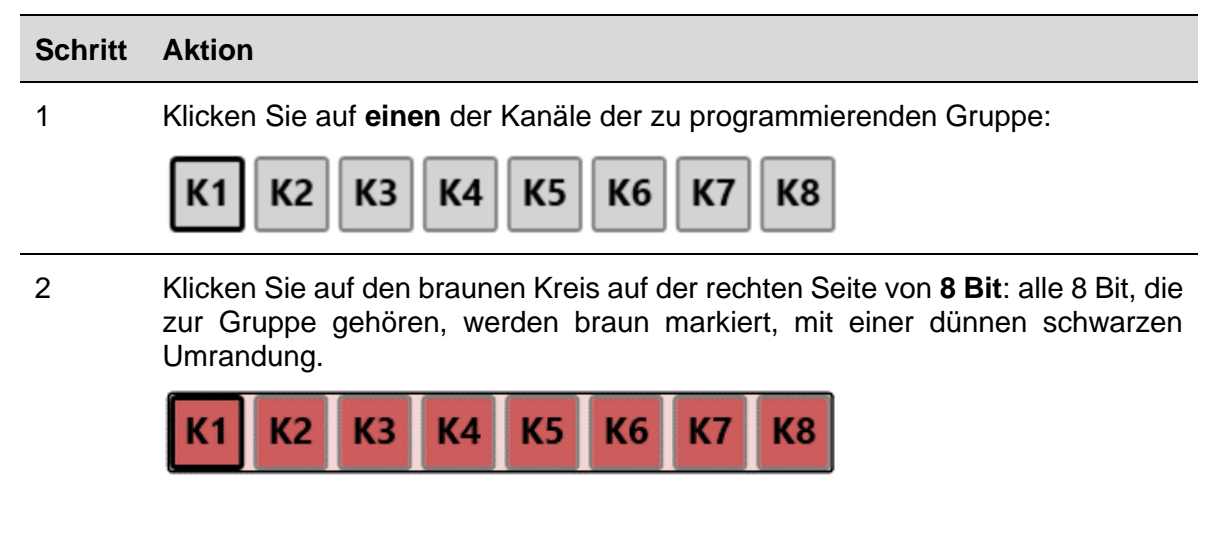

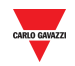

#### <span id="page-9-0"></span>3.2.6 8-Bit-Binärprotokoll mit Multiplexer programmieren

Um als 8-Bit-Binärprotokoll mit Multiplexer zu programmieren, gehen Sie wie folgt vor:

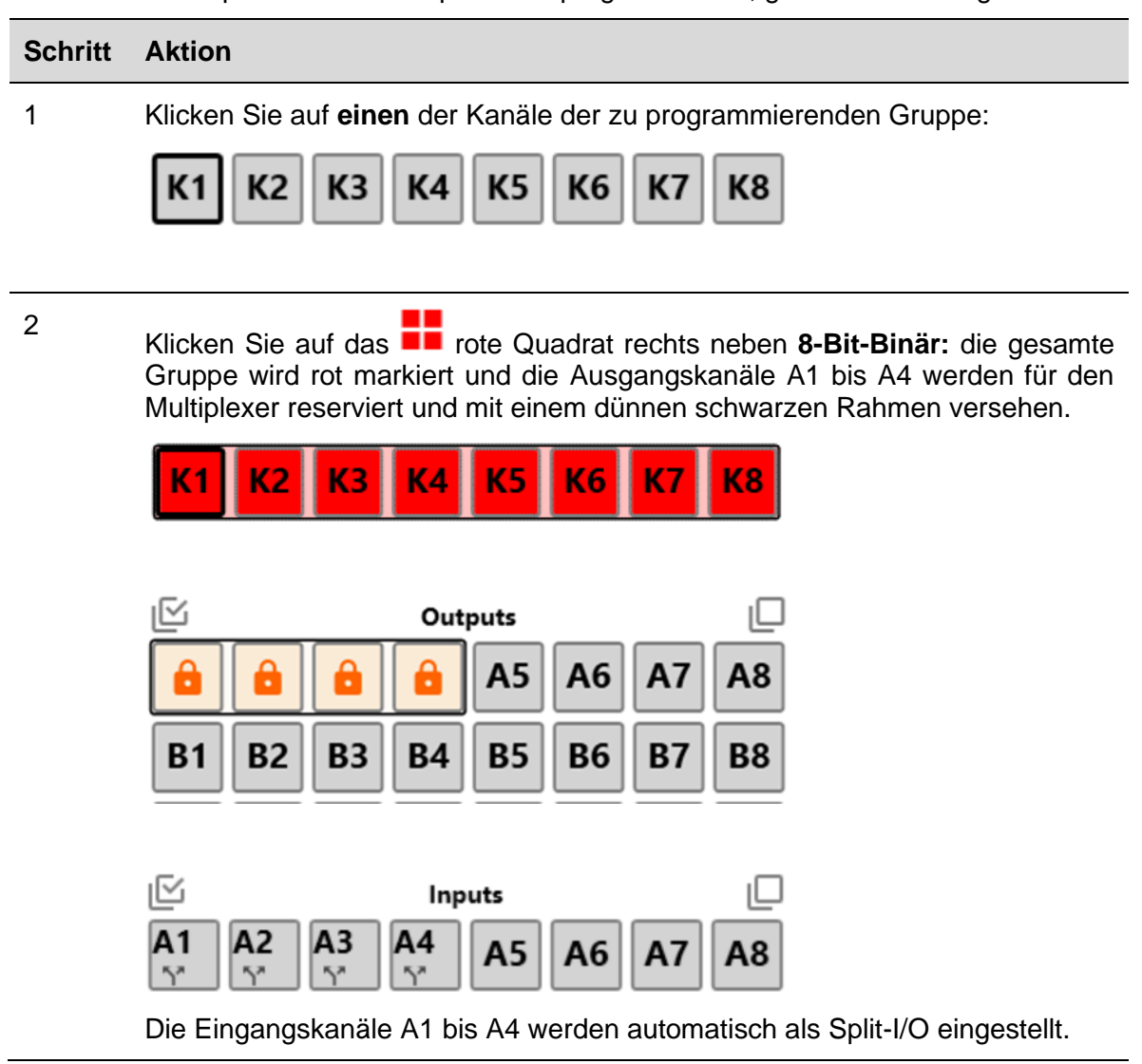

#### <span id="page-9-1"></span>3.2.7 3 ½ stelliges BCD-Protokoll programmieren

Um als 3 ½ stelliges BCD-Protokoll zu programmieren, gehen Sie wie folgt vor:

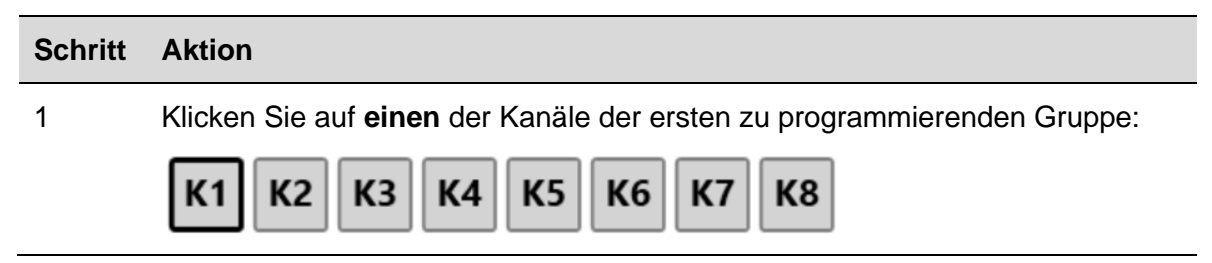

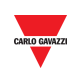

<sup>2</sup> Klicken Sie auf den rosa Kreis auf der rechten Seite von **3 ½ stelliges BCD**: alle 8 Bits der ausgewählten und folgenden Gruppe werden rosa markiert.

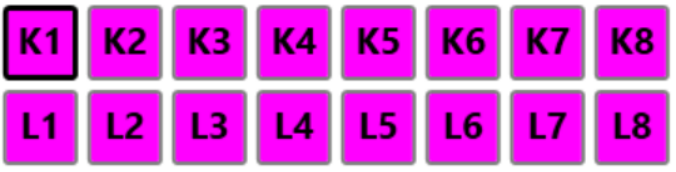

#### <span id="page-10-0"></span>3.2.8 3 ½ stelliges BCD-Protokoll mit Multiplexer programmieren

Um als 3 ½ stelliges BCD-Protokoll zu programmieren, gehen Sie wie folgt vor:

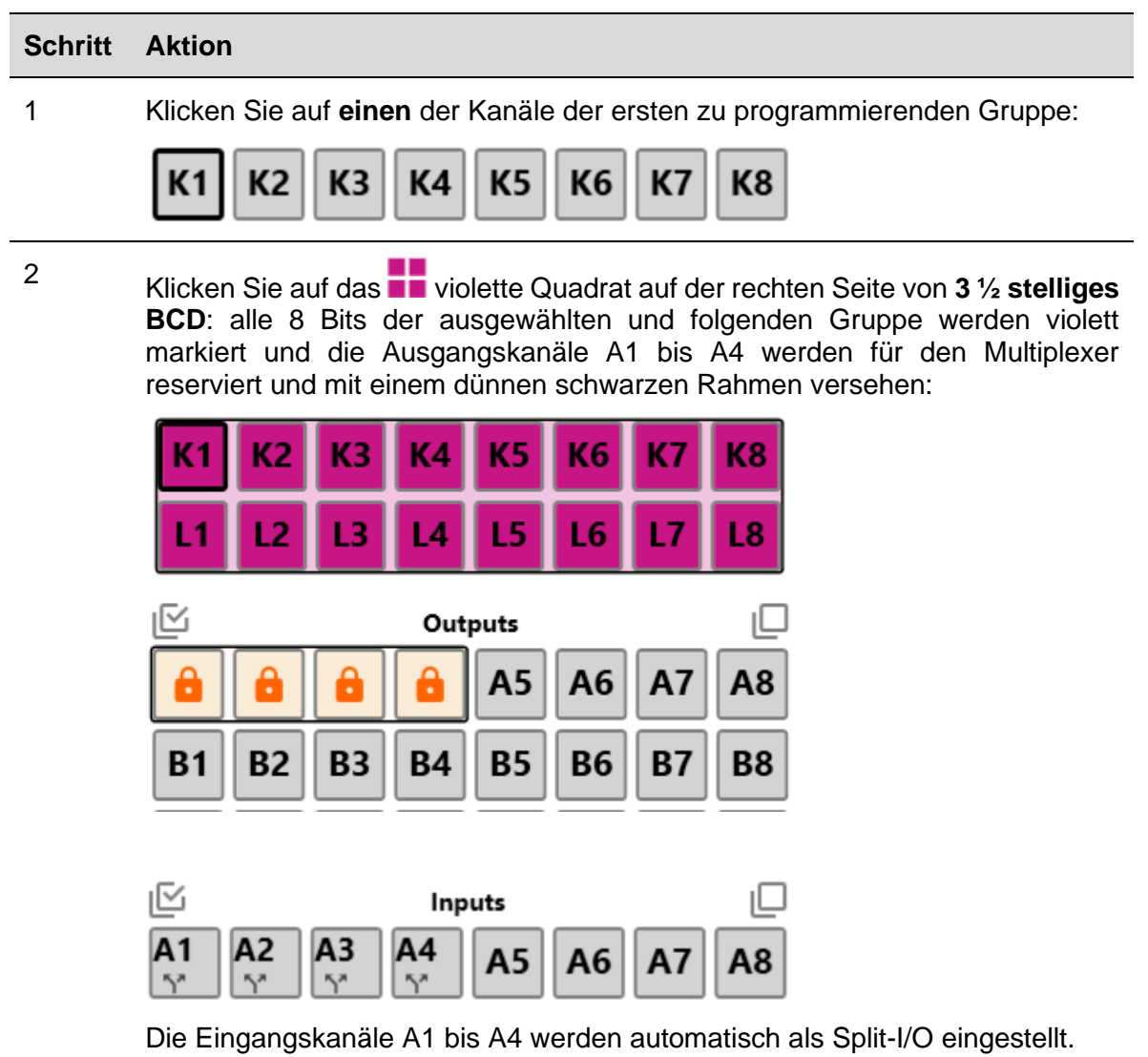

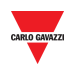

<span id="page-11-0"></span>3.2.8.1 Multiplexer-Einstellungen für 3 ½ stelliges BCD und 8-Bit-Binär

Um die Multiplexer-Parameter einzustellen, gehen Sie wie folgt vor:

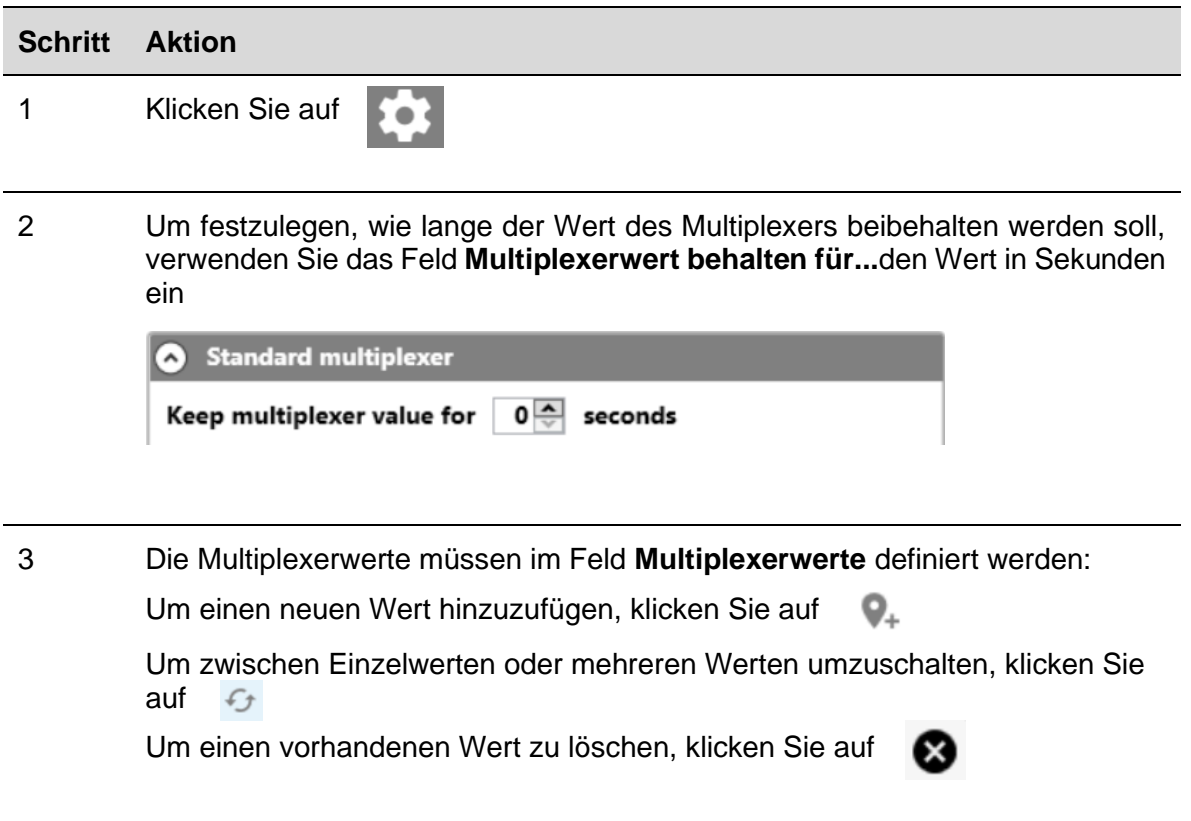

#### <span id="page-11-1"></span>3.2.9 EM24-Alarme

Um dem Alarmausgang des EM24 einen Eingangskanal zuzuordnen, gehen Sie wie folgt vor:

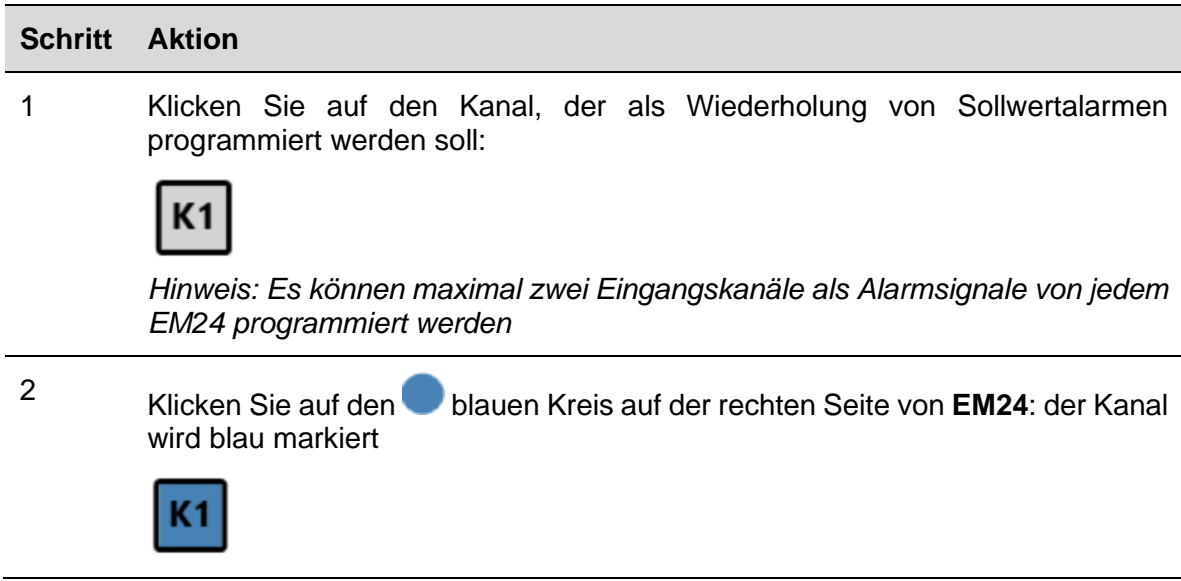

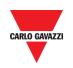

#### <span id="page-12-0"></span> $3.2.10$ EM24: Multiplexer (Übertragung analoger Daten)

Um die Kanäle so zu programmieren, dass die von einem oder mehreren EM24 gesendeten Analogwerte erkannt werden, gehen Sie wie folgt vor:

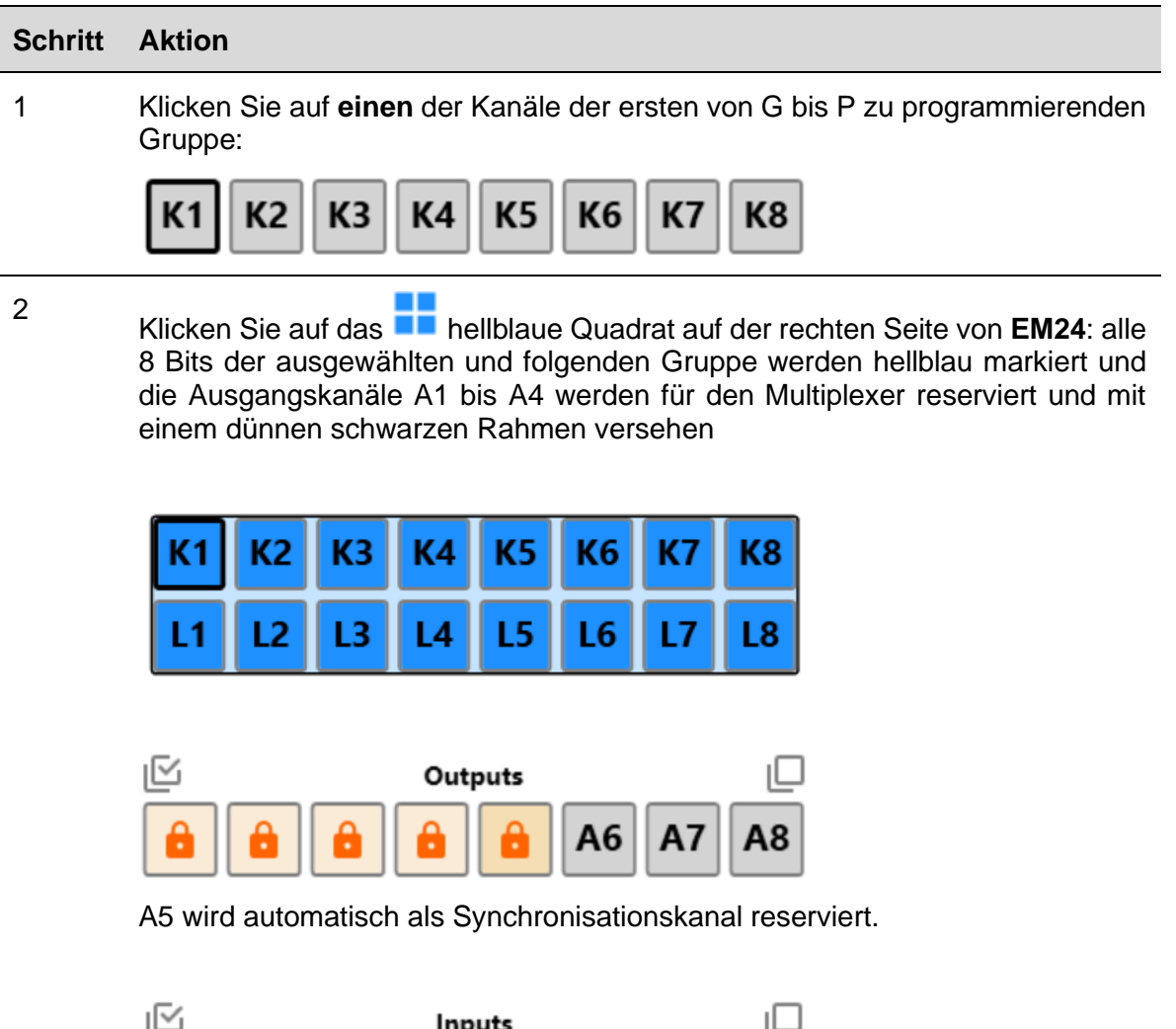

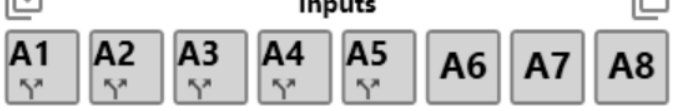

Die Eingangskanäle A1 bis A5 werden automatisch als Split-I/O eingestellt.

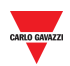

<span id="page-13-0"></span>3.2.10.1 Stellen Sie A5-Kanal als DMD-Synchronisation oder Tarifverwaltung ein

Der Ausgangswert A5 kann auf zwei Arten eingestellt werden:

#### **a) Kopieren des Status eines beliebigen Eingangskanals (siehe nachstehendes Verfahren):**

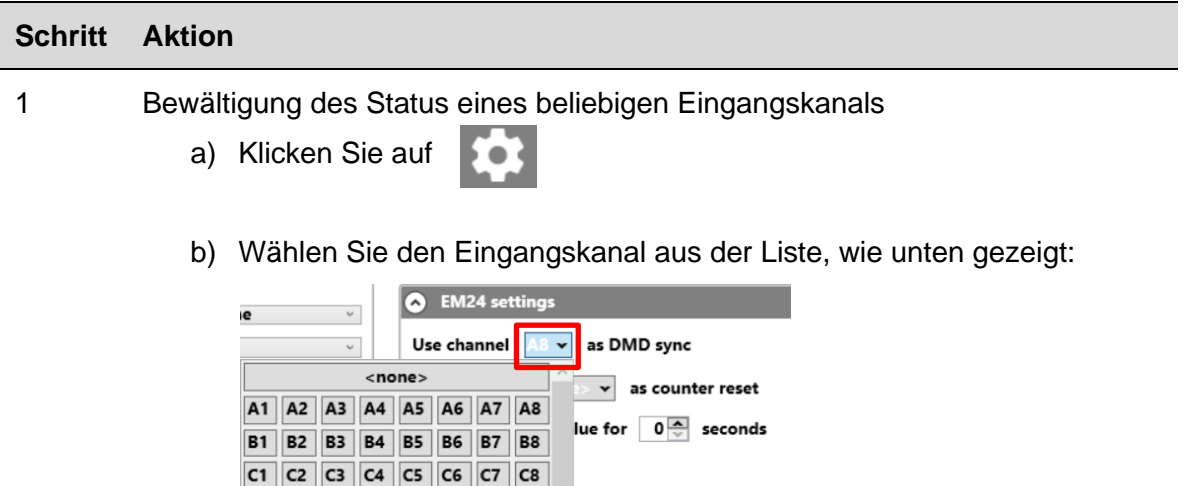

Der Status dieses Eingangs wird auf dem Synchronisationskanal A5 wiedergegeben

to  $\boxed{127 \frac{A}{V}}$ 

#### **b) Über Modbus (siehe nachstehendes Verfahren):**

**D1** D2 D3 D4 D5 D6 D7 D8

F1 F2 F3 F4 F5 F6 F7 F8

E6  $E7$   $E8$ 

**E1** | E2 | E3 | E4 | E5 |

Der A5-Kanal kann über Modbus festgelegt werden, indem ein Schreibbefehl an eine der folgenden Adressen gesendet wird:

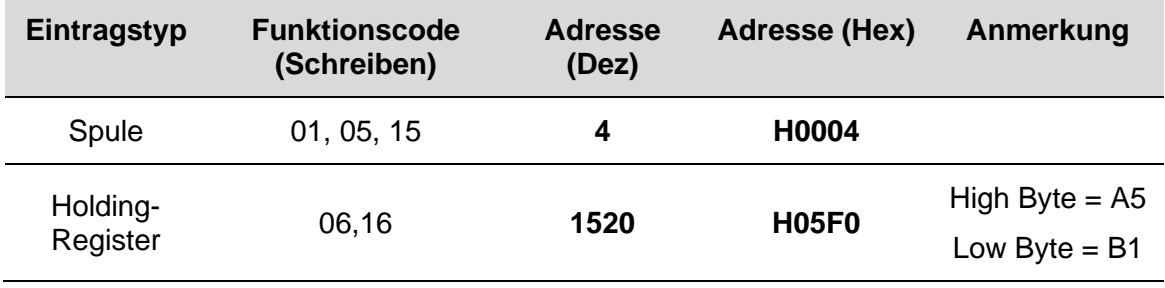

*Hinweis: Die DMD-Synchronisation oder die Tarifverwaltung wird beim nächsten Dupline-Frame nach dem Senden des Modbus-Befehls ausgeführt.*

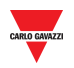

#### <span id="page-14-0"></span>3.2.11 EM24: Multiplexer (Übertragung von Zählerwerten)

Um die Kanäle so zu programmieren, dass die von einem oder mehreren EM24 gesendeten Zählerwerte erkannt werden, gehen Sie wie folgt vor:

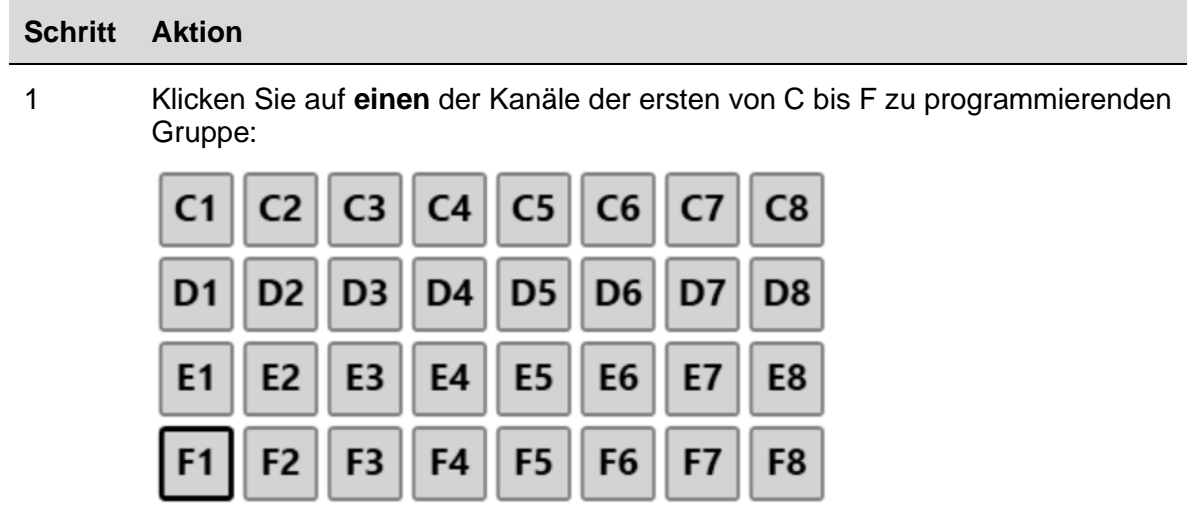

Klicken Sie auf das blaue Quadrat auf der rechten Seite von EM**24**: alle 32 Bit der Gruppen C, D, E und F werden blau markiert und die Ausgangskanäle B2 bis B8 werden für den Multiplexer reserviert

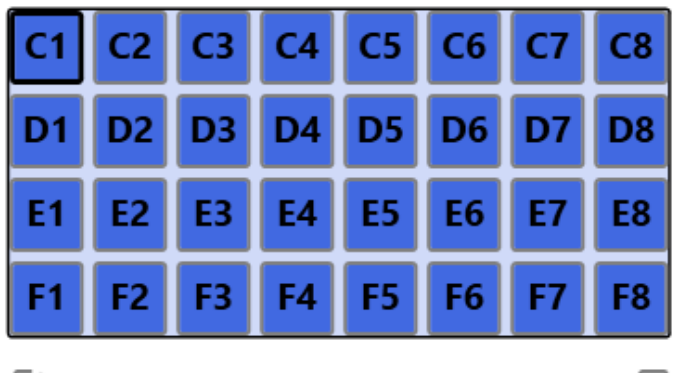

2

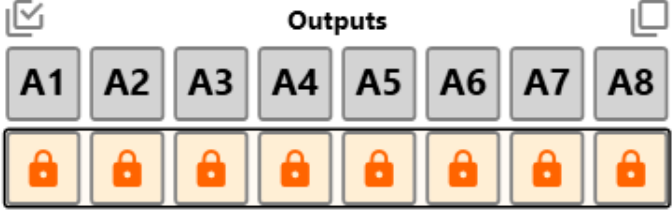

B1 wird automatisch als Reset-Kanal reserviert.

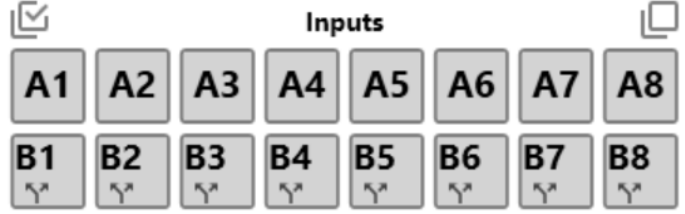

Die Eingangskanäle B1 bis B8 werden automatisch als Split-I/O eingestellt.

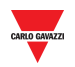

<span id="page-15-0"></span>3.2.11.1 B1-Kanal als Reset des EM24-Zählers einstellen

Der Ausgangswert B1 kann auf zwei Arten eingestellt werden:

**a) Bewältigung des Status eines beliebigen Eingangskanals (siehe nachstehendes Verfahren):**

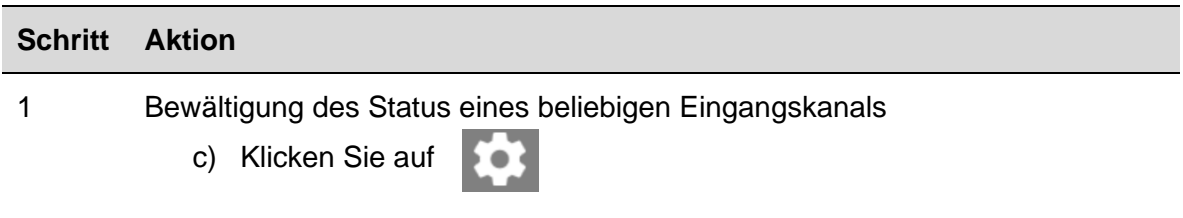

d) Wählen Sie den Eingangskanal aus der Liste, wie unten gezeigt

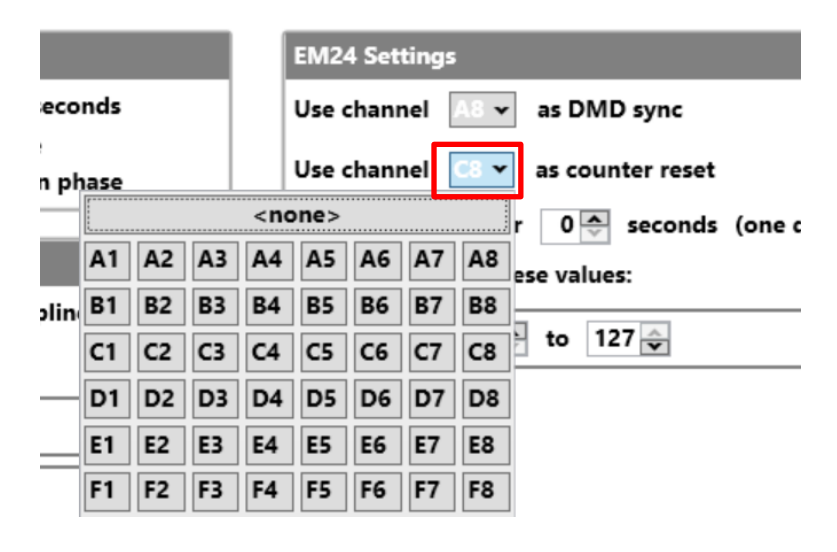

Der Status dieses Eingangs wird auf dem Reset-Kanal B1 wiedergegeben

#### **b) Über Modbus (siehe nachstehendes Verfahren):**

Um die EM24-Zähler über Modbus zurückzusetzen, kann eine der folgenden Adressen verwendet werden:

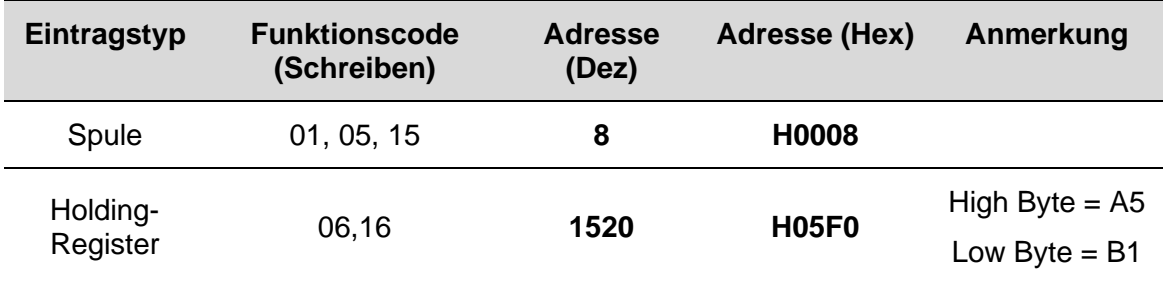

*Hinweis: Die Software erkennt automatisch, wie viele Zähler konfiguriert sind, und der Rücksetzbefehl wird für alle aktiven(\*) Zähler ausgeführt.*

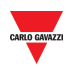

*(\*) Der Rücksetzbefehl muss nur für übertragene Zähler ausgeführt werden: Wenn eine Multiplexer-Adresse nicht aktiviert ist, wird der zugehörige Zählerwert nicht übertragen und nicht zurückgesetzt*

<span id="page-16-0"></span>3.2.11.2 Multiplexer-Einstellungen für das EM24-Protokoll

Um die Multiplexer-Parameter einzustellen, gehen Sie wie folgt vor:

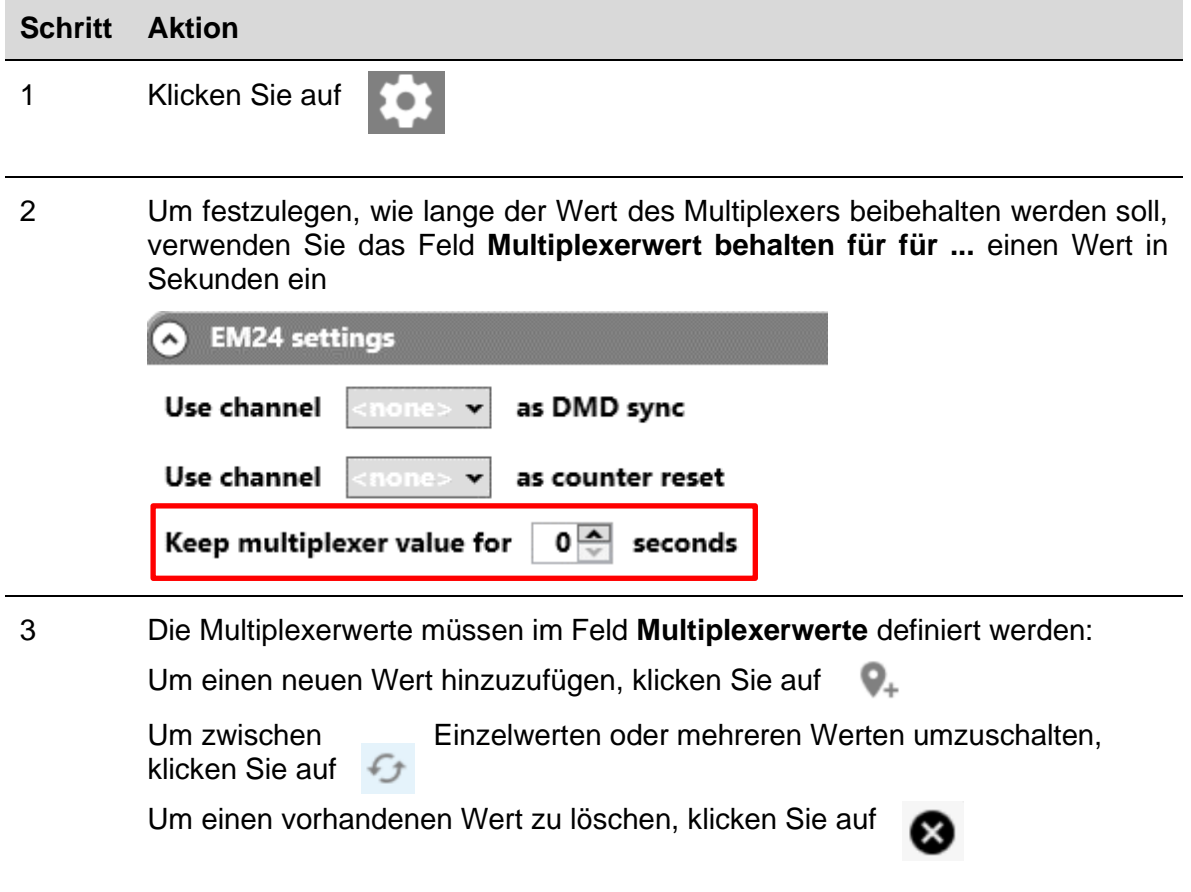

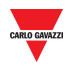

#### <span id="page-17-0"></span> $3.2.12$ 3.2.12 Ausgang löschen bei Busdefekt

Um die Ausgangskanäle so zu programmieren, dass sie zurückgesetzt werden, wenn der Bus defekt ist, gehen Sie wie folgt vor:

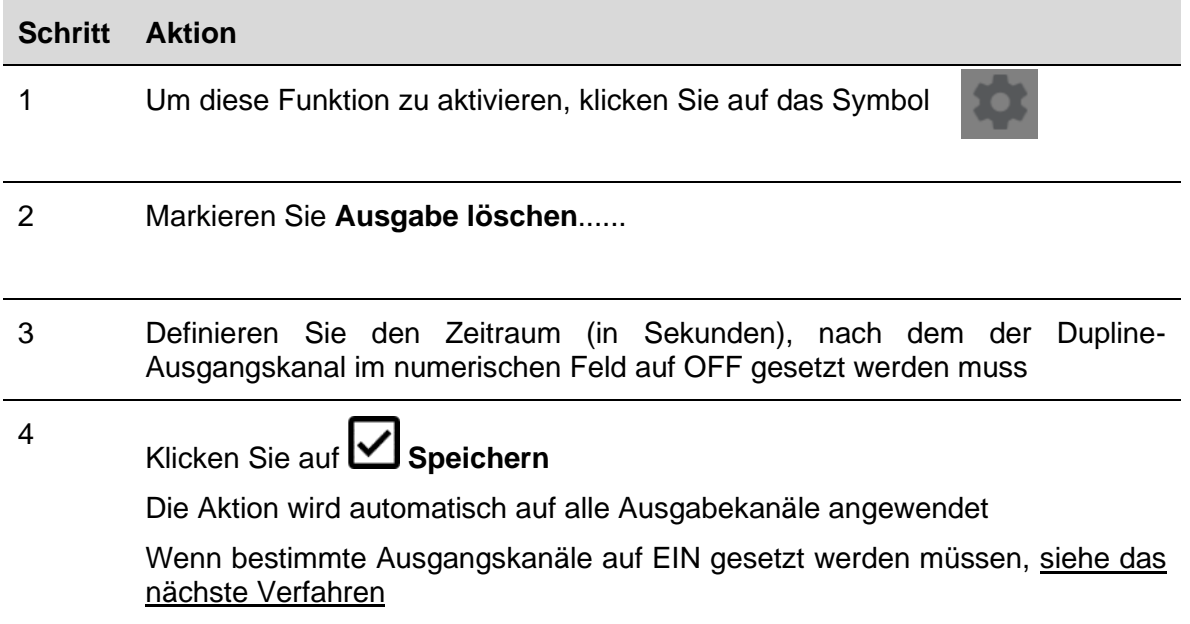

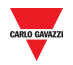

#### <span id="page-18-0"></span>3.2.12.1 Einstellen eines Ausgangs bei Busdefekt

Um einen Ausgangskanal so zu programmieren, dass er bei einem Busdefekt eingestellt wird, gehen Sie wie folgt vor:

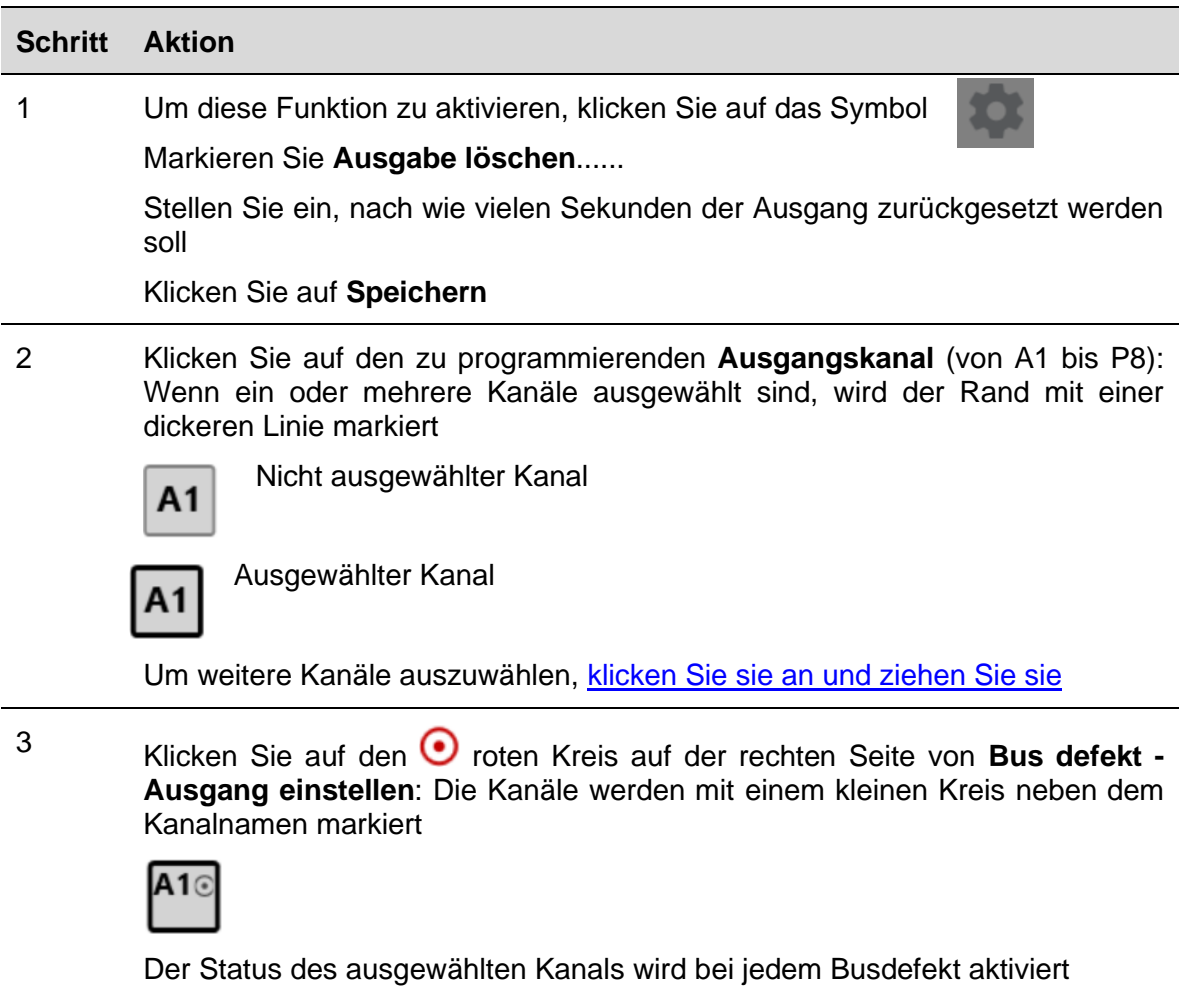

#### <span id="page-18-1"></span>3.2.13 Split I/O

Um einen Eingangskanal als Split-I/O zu programmieren, gehen Sie wie folgt vor:

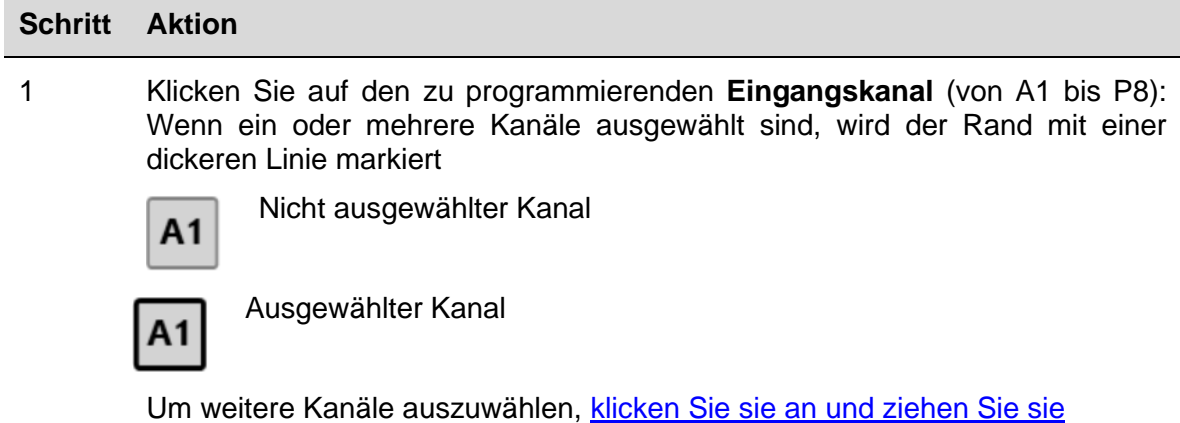

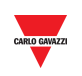

<sup>2</sup> Klicken Sie auf die **1** roten Pfeile auf der rechten Seite von Split I/O: die Kanäle werden mit dem gleichen Symbol unter dem Kanalnamen markiert.

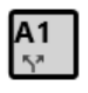

#### <span id="page-19-0"></span>3.2.14 Doppelscan

Um den Doppelscan auf einem oder mehreren Eingangskanälen zu aktivieren, gehen Sie wie folgt vor:

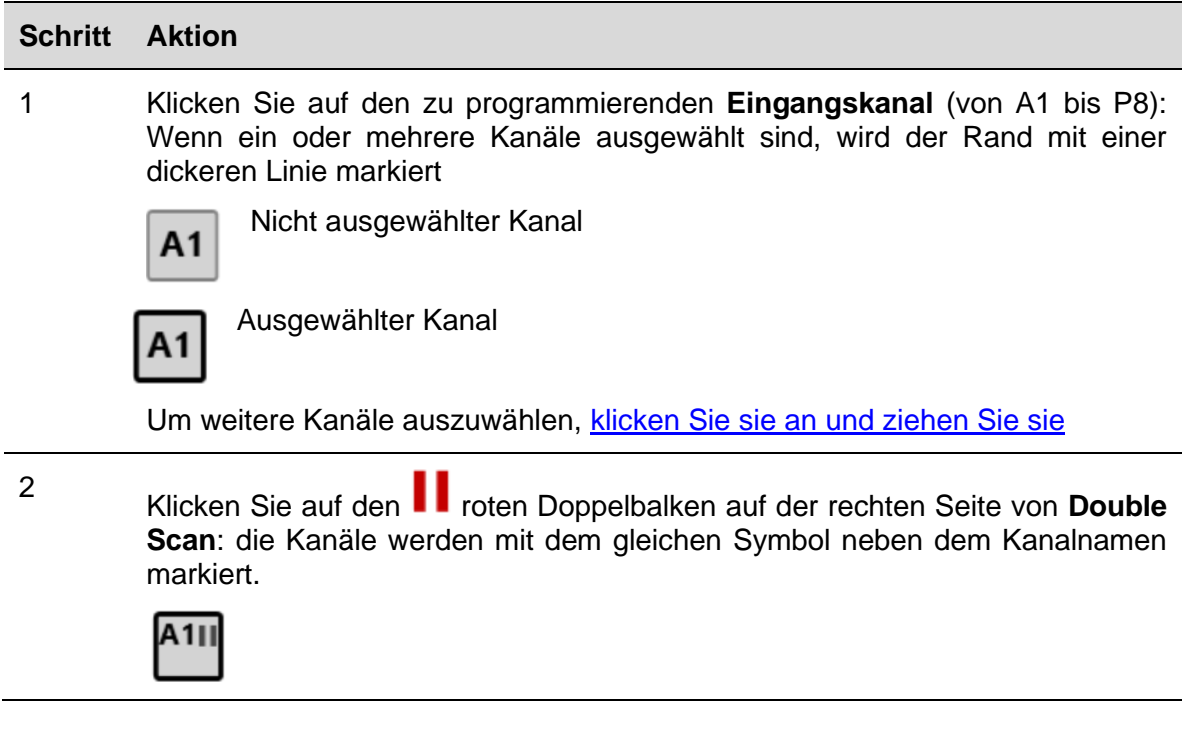

#### <span id="page-19-1"></span>3.2.15 Den PC an den SD2DUG24 anschließen

Um den SD2DUG24 Generator anzuschließen, gehen Sie wie folgt vor:

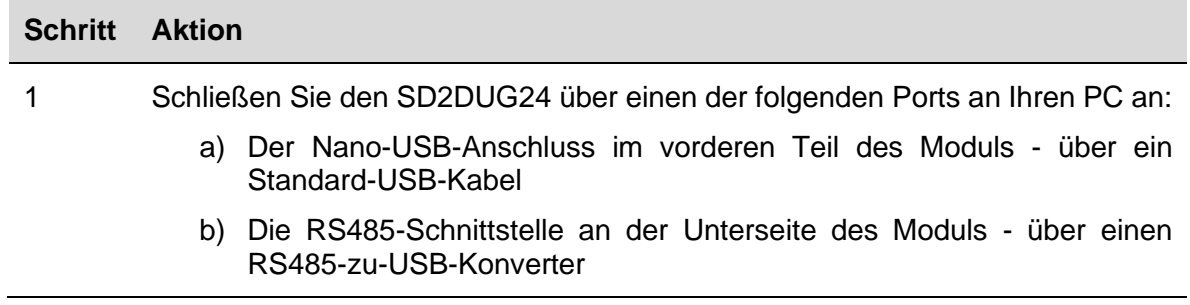

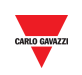

2 Wählen Sie **<auto detectec>** im Menü **Verbindung**, alternativ kann ein **Com-Port** zusammen mit den Verbindungsparametern ausgewählt werden

#### *Wissenswertes*

- Die Software zeigt alle erkannten Com-Ports an
- Der Modus <**auto detect**> ist nur verfügbar, wenn der Nano USB-Port verwendet wird und die Verbindungsparameter 115200, 8, N, 1 sind und nicht geändert werden können
- Wenn der Nano-USB-Port verwendet wird, kann die Adresse 0 als Standardadresse verwendet werden
- Wird der RS485-Port verwendet, muss die Modbus-Adresse des SD2DUG24 zusammen mit den richtigen Verbindungsparametern verwendet werden (die Standardadresse ab Werk ist 1, während die Standardparameter 9600, 8, N,1 sind)

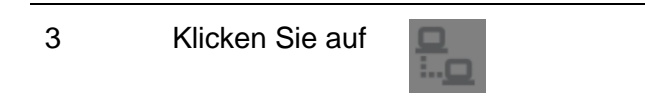

4 Der Dupline-Generator wird mit dem PC verbunden und ein grünes Symbol wird angezeigt:

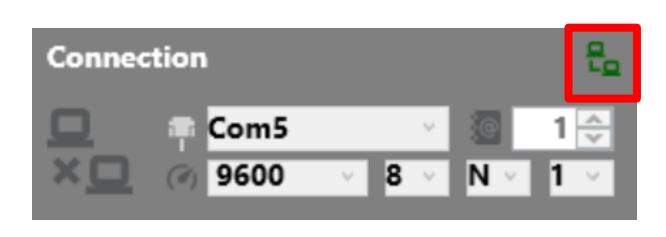

#### <span id="page-20-0"></span>3.2.16 Den PC vom SD2DUG24 trennen

Um die Verbindung zu trennen, gehen Sie wie folgt vor:

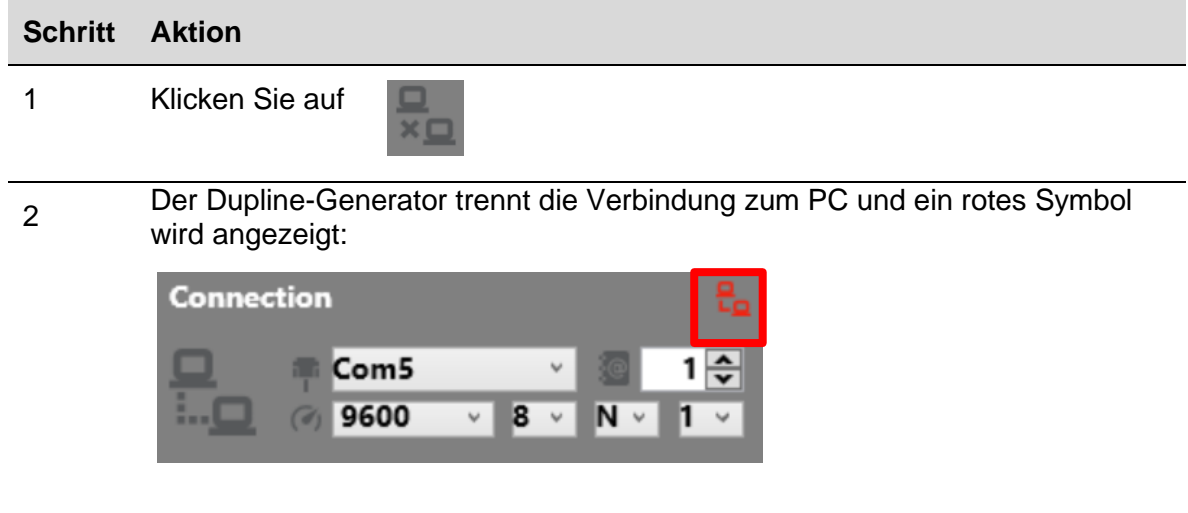

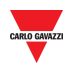

#### <span id="page-21-0"></span>3.2.17 Senden einer Konfiguration an den SD2DUG24

Um eine Konfiguration an den SD2DUG24 Generator zu senden, gehen Sie wie folgt vor:

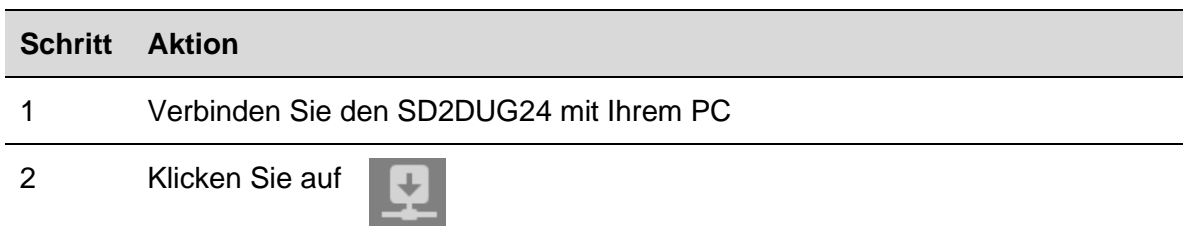

#### <span id="page-21-1"></span>3.2.18 Lesen einer Konfiguration vom SD2DUG24

Um eine Konfiguration vom SD2DUG24 Generator zu lesen, gehen Sie wie folgt vor:

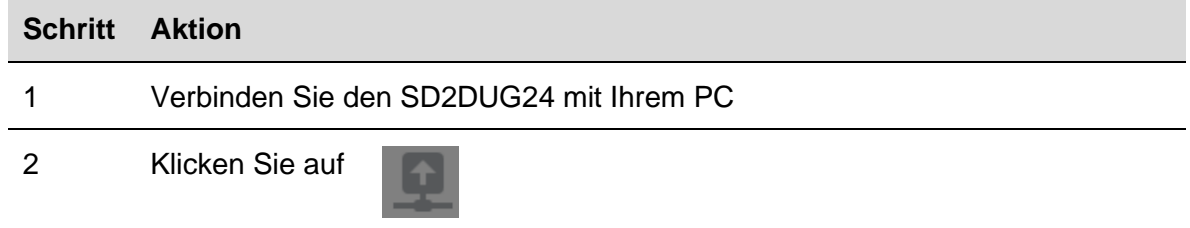

#### <span id="page-21-2"></span>3.2.19 Aktualisieren der SD2DUG24-Firmware

Firmware update in progress... [3%]

Um die Firmware des SD2DUG24 Generators zu aktualisieren, gehen Sie wie folgt vor:

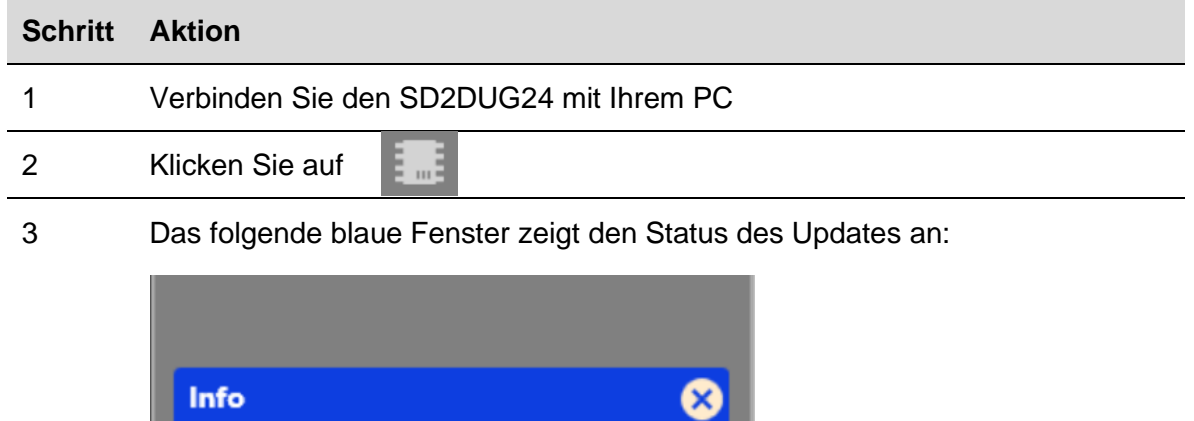

#### *Wissenswertes*

Während eines Firmware-Upgrades kann kein anderer Vorgang durchgeführt werden

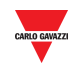

#### <span id="page-22-0"></span>3.2.20 Festlegen des Namens einer Konfiguration

Um den Namen festzulegen, gehen Sie wie folgt vor:

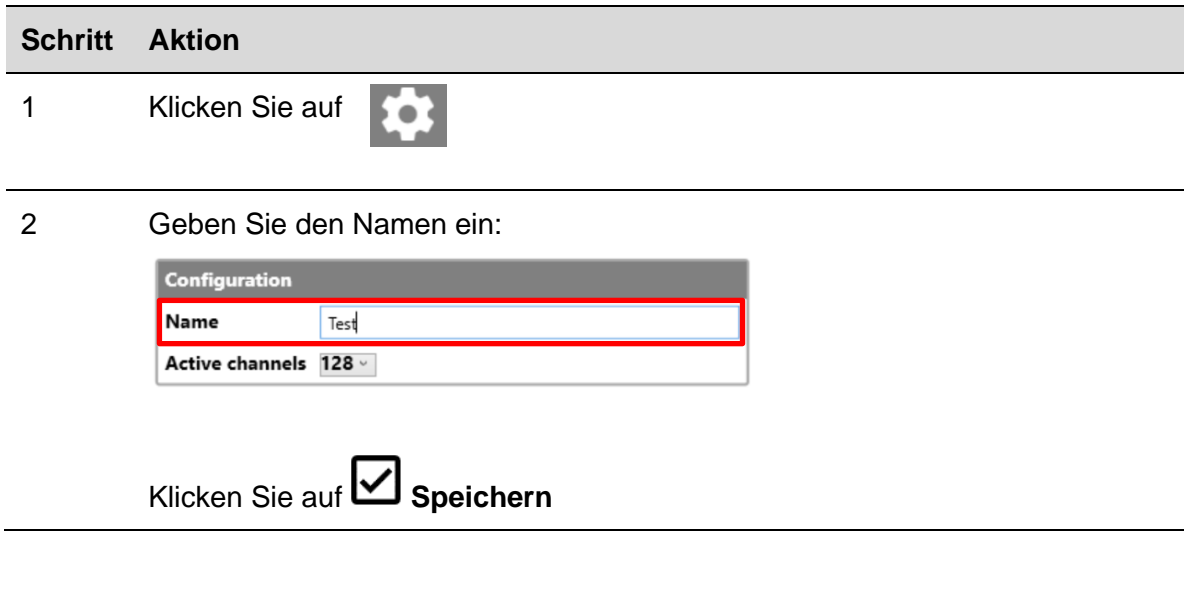

#### <span id="page-22-1"></span>3.2.21 Nummer der Dupline-Kanäle einstellen

Um diese Nummer einzustellen, gehen Sie wie folgt vor:

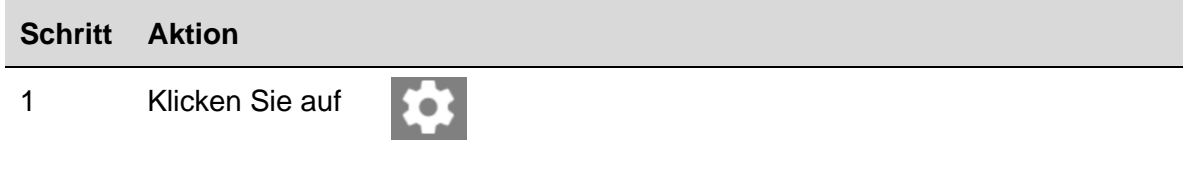

2 Wählen Sie im Feld **Aktive Kanäle** die gewünschte Anzahl aus:

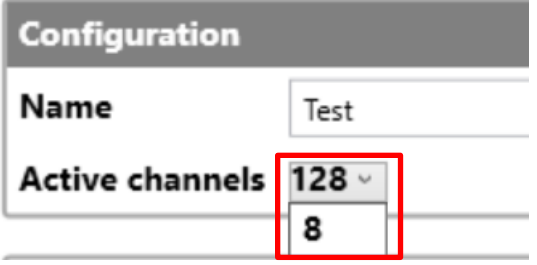

#### *Wissenswertes*

Wenn Sie den Mauszeiger auf das Kanalfeld bewegen, wird in einem Popup angezeigt, wie viele aktive Kanäle für die aktuelle Konfiguration erforderlich sind.

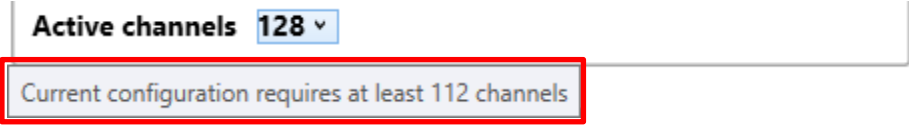

3

Klicken Sie auf **Speichern**

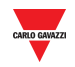

#### <span id="page-23-0"></span>3.2.22 Kommunikationsparameter einstellen

Um die Kommunikationsparameter einzustellen, gehen Sie wie folgt vor:

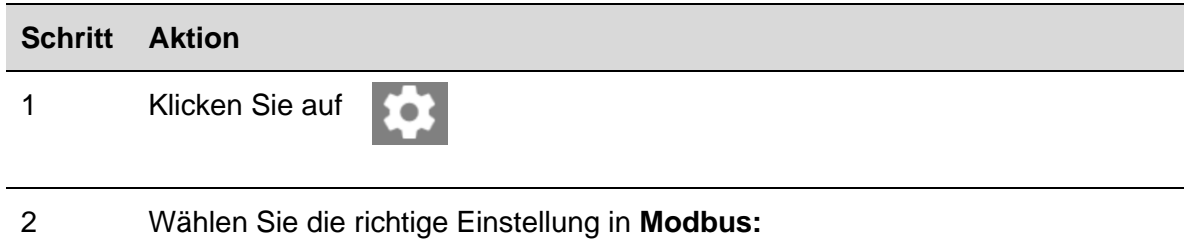

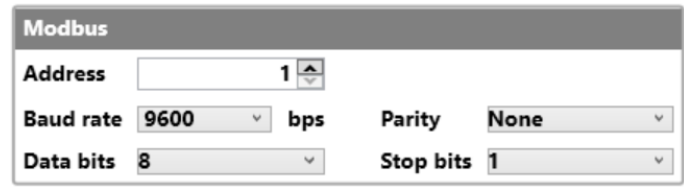

Klicken Sie auf **Speichern**

#### *Wissenswertes*

Diese Einstellungen gelten nur für den RS485-Port.

Die Parameter sind fest eingestellt und können am USB-Port nicht verändert werden

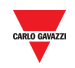

#### <span id="page-24-0"></span>3.2.23 3.2.23 Ausgangsstatus

Um den Ausgangsstatus nach dem Schreiben einer Konfiguration einzustellen, gehen Sie wie folgt vor:

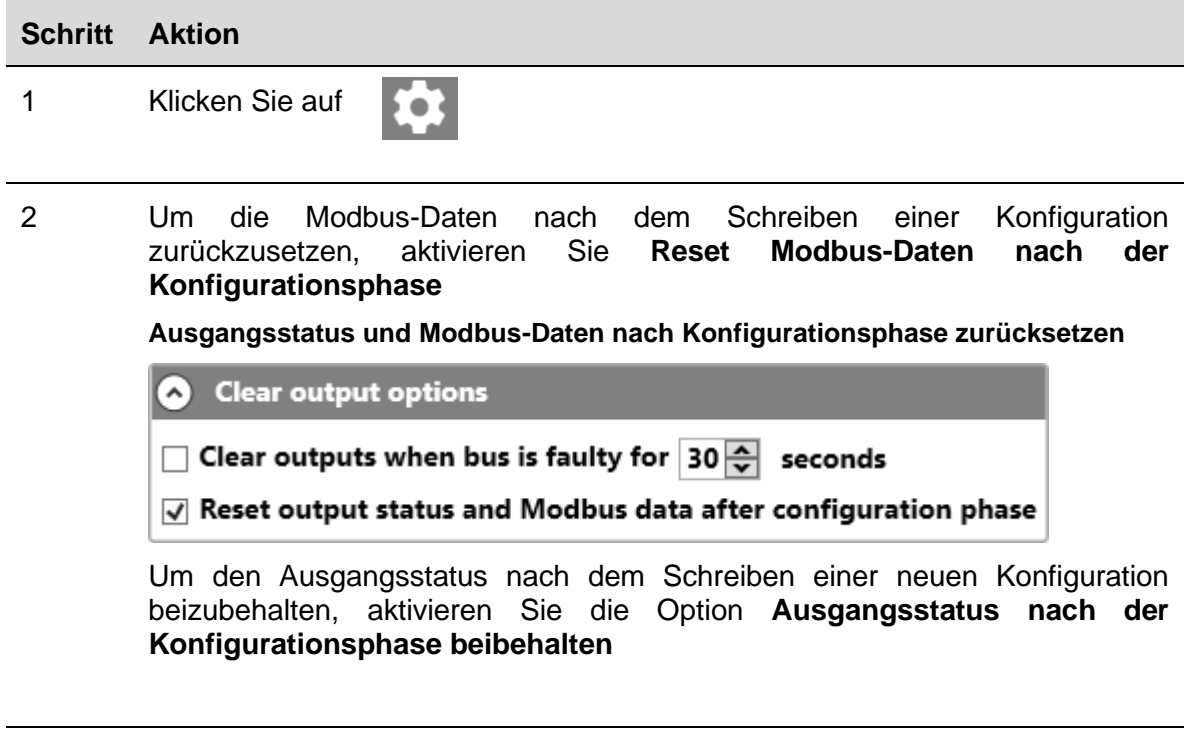

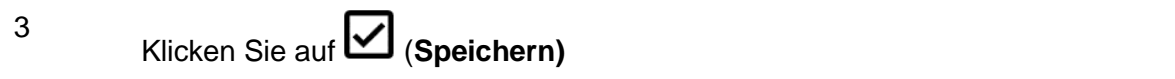

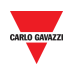

#### <span id="page-25-0"></span> $3.2.24$ Das Passwort einstellen

Um das Passwort zum Lesen der Konfigurationsdatei oder zum Lesen der Konfiguration aus der Steuerung einzustellen, gehen Sie wie folgt vor:

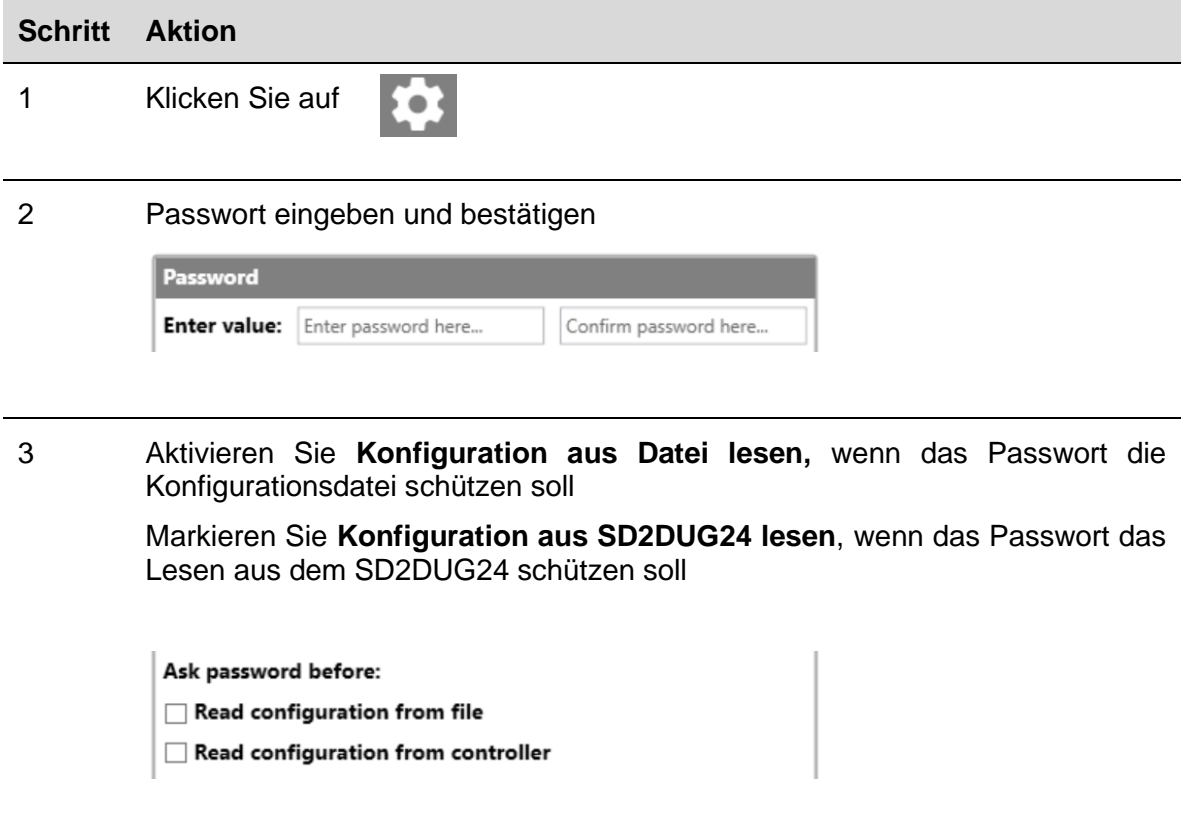

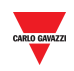

## <span id="page-26-0"></span>**4 FORMELN**

### <span id="page-26-1"></span>**4.1 Prozeduren**

<span id="page-26-2"></span>4.1.1 Verknüpfung einer Formel mit einem Analogwert

Um eine Formel auf ein analoges Signal anzuwenden, gehen Sie wie folgt vor:

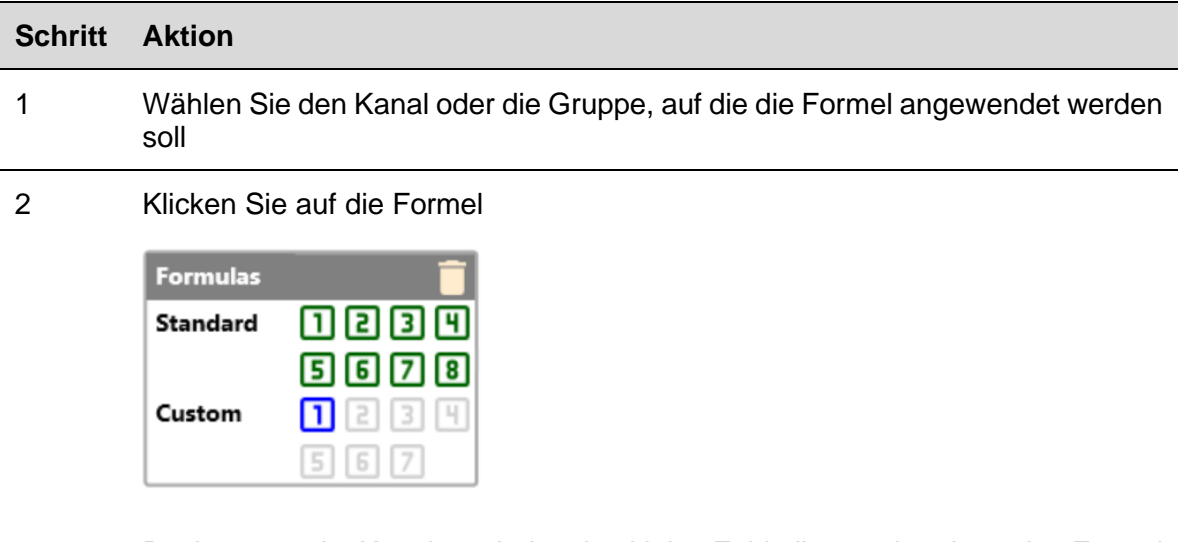

Rechts unten im Kanal erscheint eine kleine Zahl, die anzeigt, dass eine Formel angewendet wurde

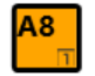

#### *Wissenswertes*

- Die Formel wird auf die Rohdaten der zugehörigen Kanäle angewendet und der Ausgang steht in der entsprechenden Modbus-Adresse zur Verfügung
- Wenn die Formel eine Standardformel ist, ist die kleine Zahl, die die Formel angibt, schwarz und der Hintergrund ist die gleiche Farbe des Feldes, das den Namen des Kanals enthält

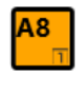

- Wenn es sich um eine individuelle Formel handelt, ist die kleine Zahl, die die Formel angibt, dieselbe Farbe wie das Feld mit dem Namen des Kanals und der Hintergrund ist schwarz
- lA8
- Wenn ein Kanal mit einer zugehörigen Formel ausgewählt wird, wird die Zahl, die die Formel angibt, farbig hinterlegt

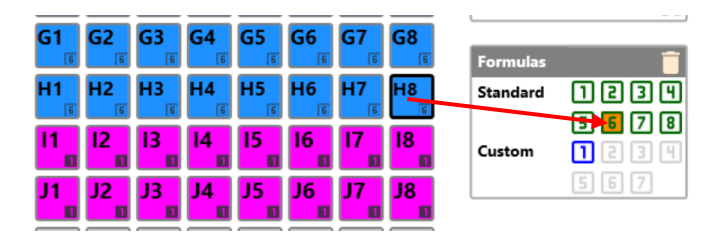

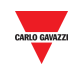

#### <span id="page-27-0"></span>4.1.2 Standardformel

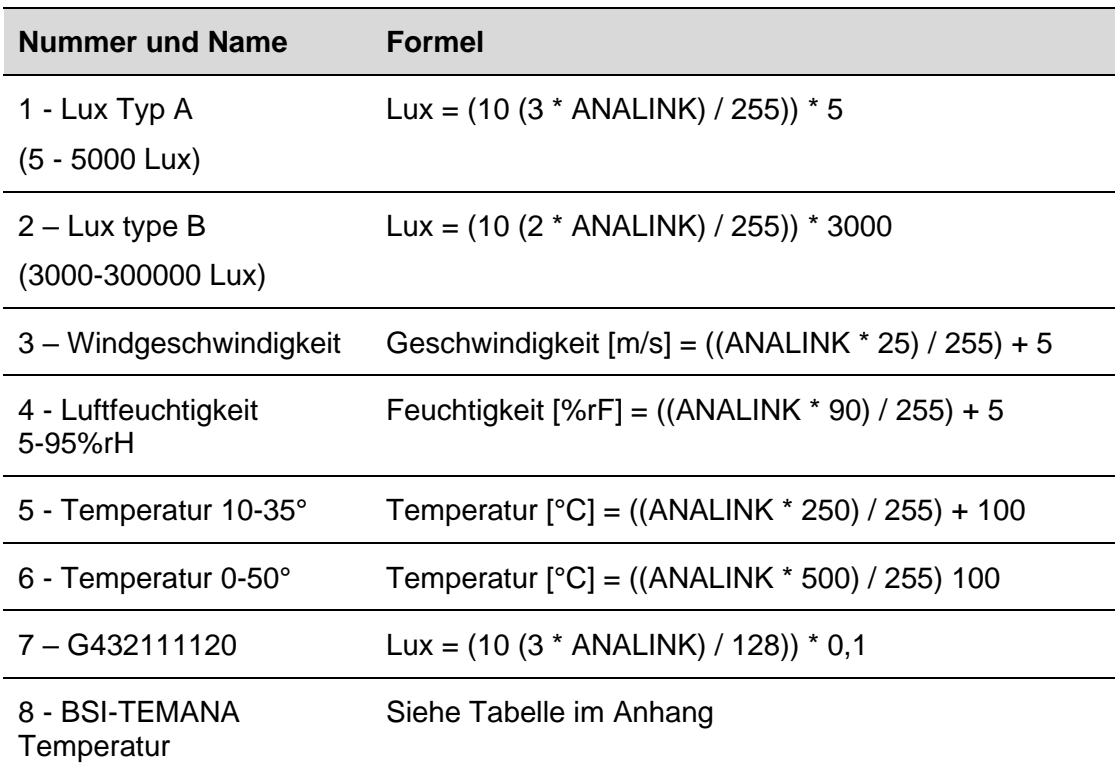

Temperaturen in Formeln 5 und 6 werden in Zehntel-Grad berechnet, in der Modbus-Karte werden Temperaturwerte ebenfalls in Zehntel-Grad angezeigt.

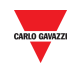

#### <span id="page-28-0"></span>4.1.3 Individuelle Formel

Um eine individuelle Formel zu erstellen, gehen Sie wie folgt vor:

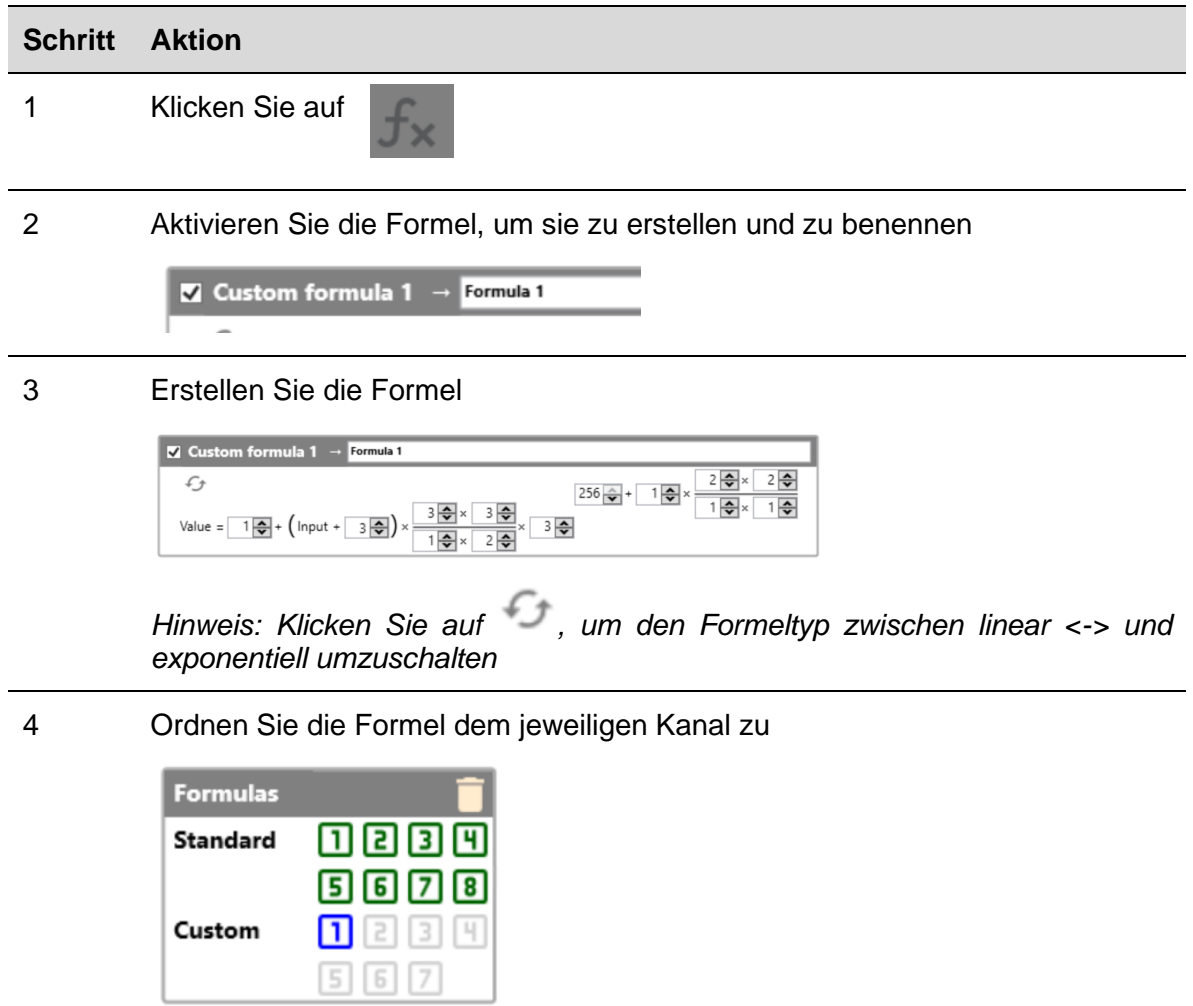

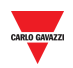

## <span id="page-29-0"></span>**5 MODBUS MAP**

In der Modbus-Karte sind alle Modbus-Variablen angegeben, die mit den konfigurierten Dupline-Kanälen im Zusammenhang stehen. Die Liste der Einträge wird bei jeder Konfigurationsänderung automatisch aktualisiert. Angezeigt werden die Variablentypen *Holding-Register, Input-Register* und *Coil*.

Die folgende Tabelle zeigt die Beschreibung der **Register**-Parameter:

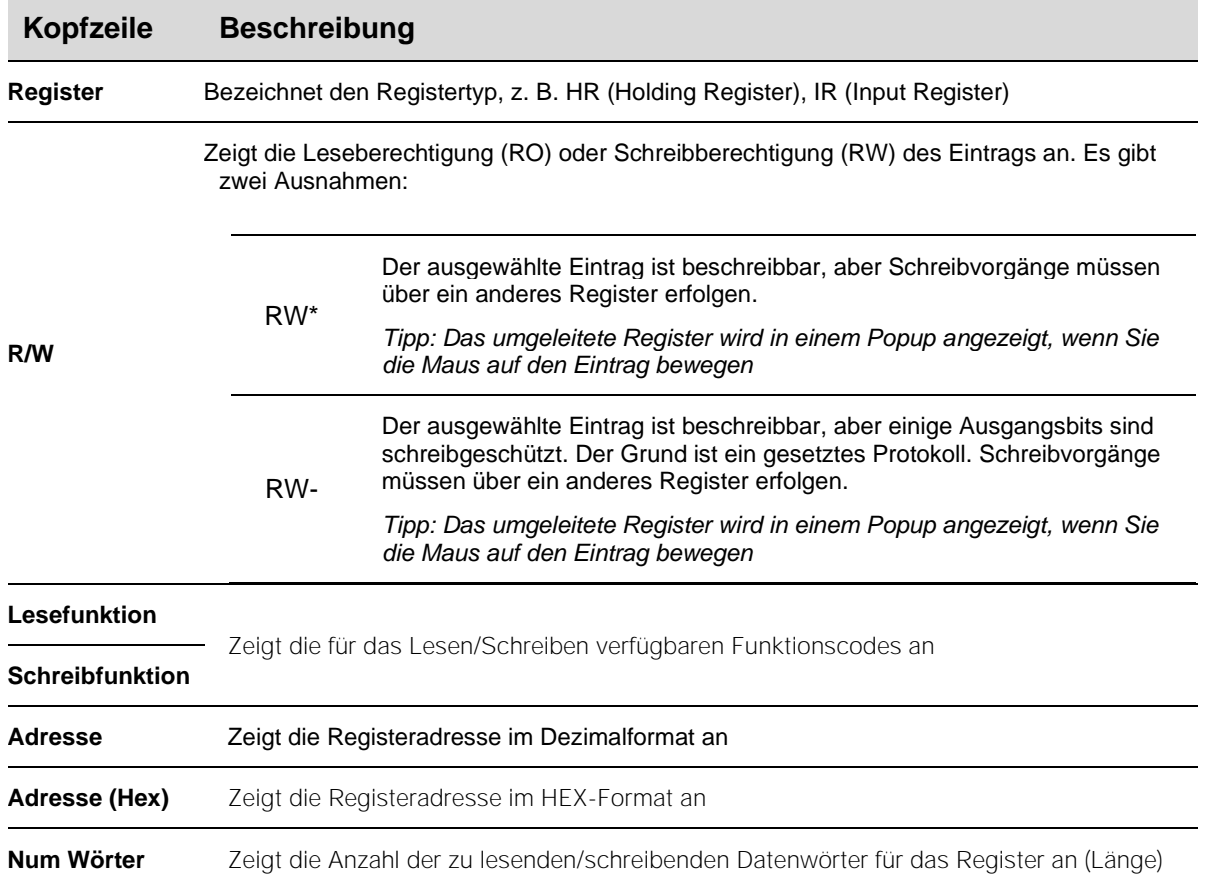

Die folgende Tabelle zeigt die Beschreibung der **Coil**-Parameter:

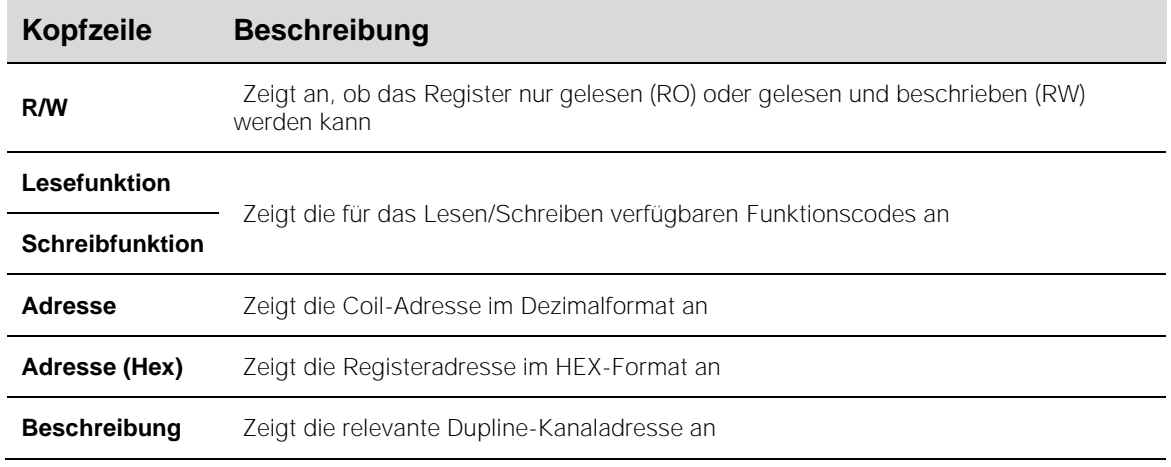

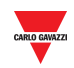

## <span id="page-30-0"></span>**5.1 Prozeduren**

#### <span id="page-30-1"></span>5.1.1 Zugriff auf die Modbus-Karte

Um auf die Modbus-Karte zuzugreifen, gehen Sie wie folgt vor:

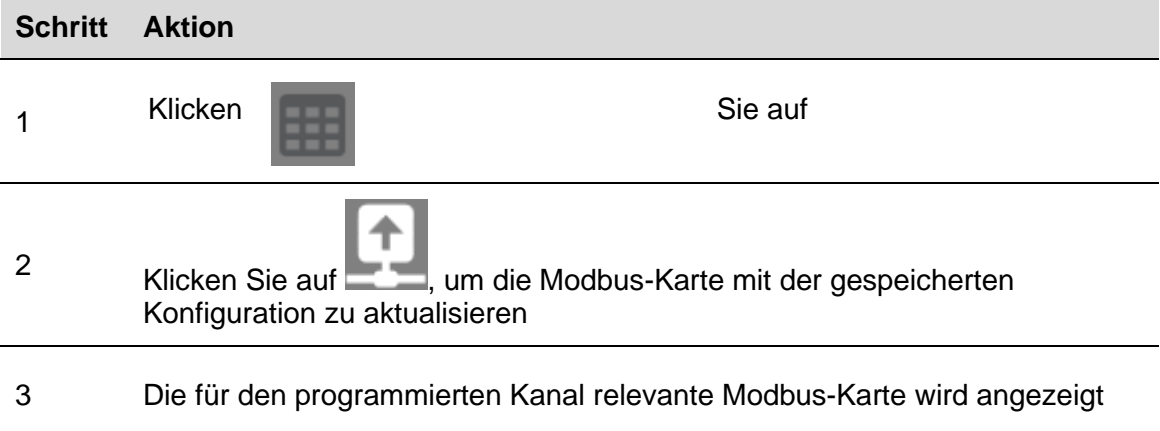

#### <span id="page-30-2"></span>5.1.2 Suche nach Einträgen in der Modbus-Karte

Die Tabellenkopfzeile der Modbus-Karte enthält ein Suchfeld mit zusätzlichen Suchwerkzeugen. Um eine Suche durchzuführen, gehen Sie wie folgt vor:

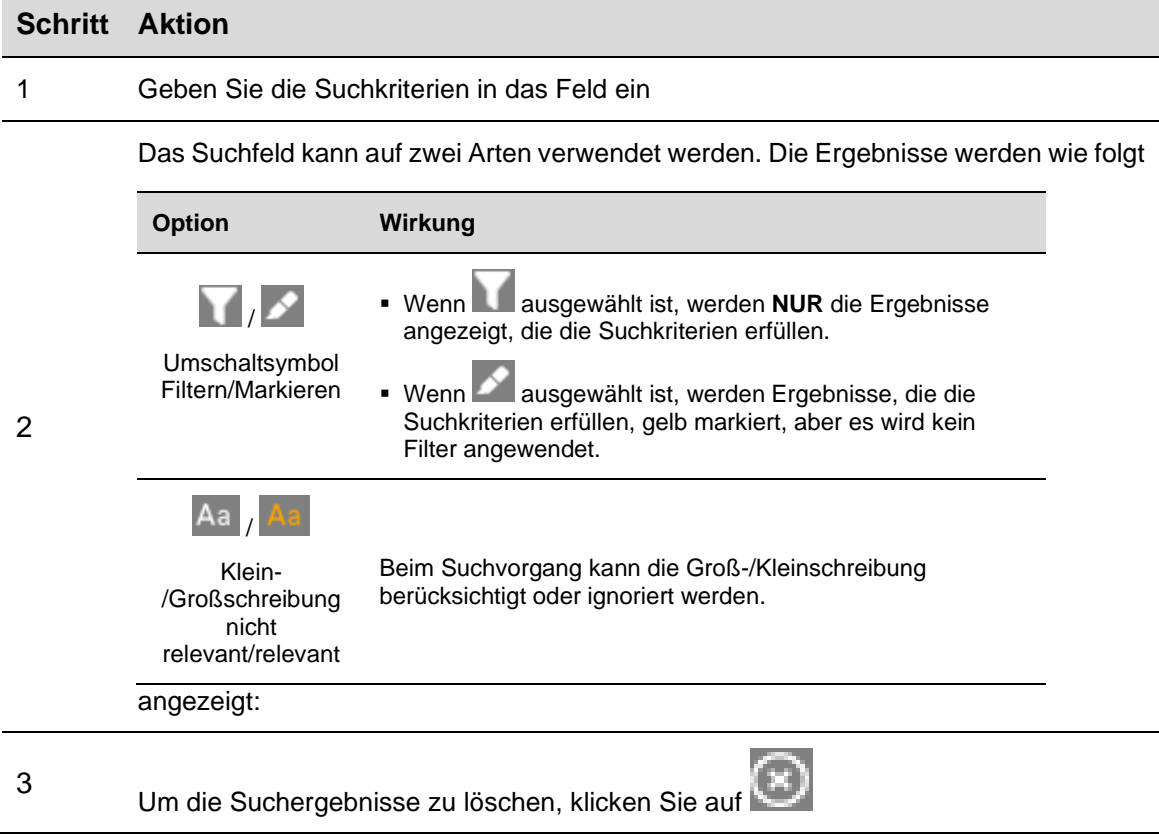

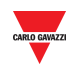

#### <span id="page-31-0"></span>5.1.3 Modbus-Karte exportieren

Die Modbus-Karte kann im *PDF*- oder *XLSX*-Format exportiert werden. Um die Datei zu erstellen, gehen Sie wie folgt vor:

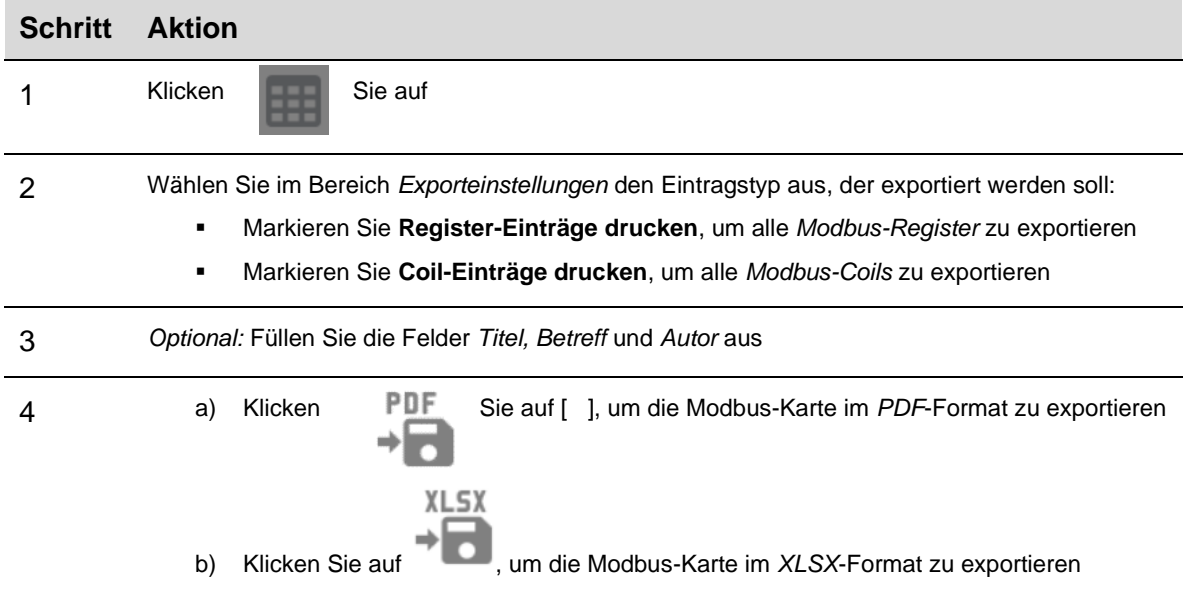

*Hinweis: Die Karte kann nur exportiert werden, wenn die Live-Daten nicht aktiv sind*

#### <span id="page-31-1"></span>5.1.4 Live-Daten aktivieren

Um die Aktivität des Dupline-Busses zu überprüfen, gehen Sie wie folgt vor:

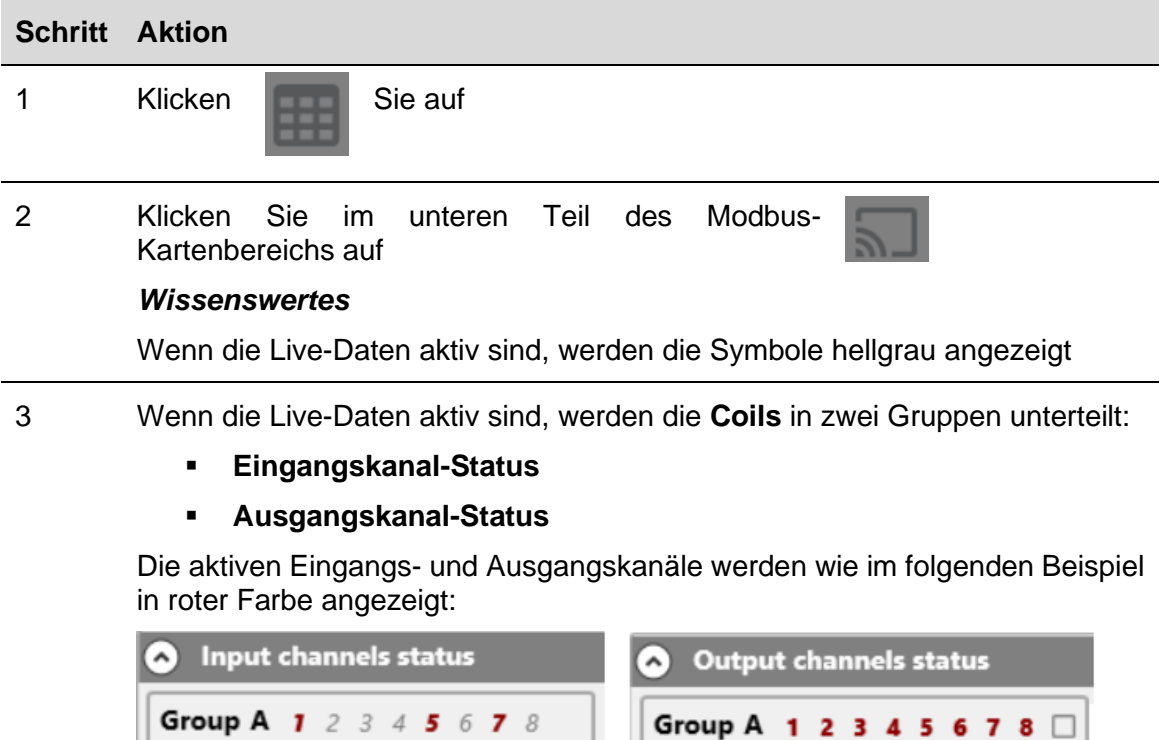

*Hinweis: Im Bereich Live-Werte kann die Aktualisierungsrate (in Sekunden) eingestellt werden*

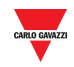

#### <span id="page-32-0"></span>5.1.5 Ausgangskanal-Status ändern

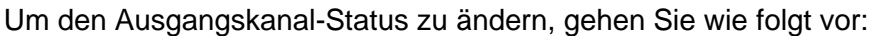

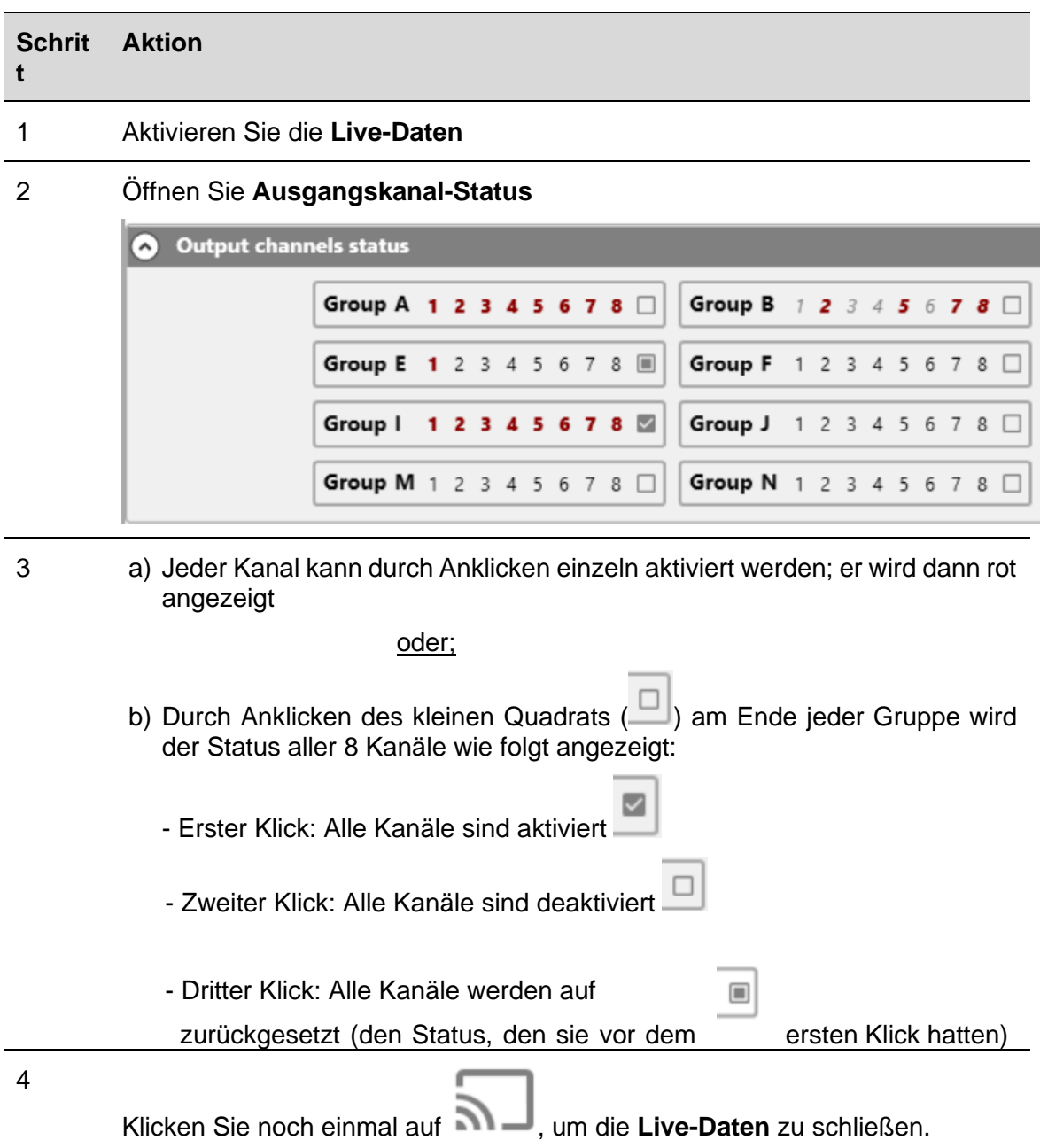

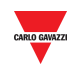

## <span id="page-33-0"></span>**6 XML-TREIBERFENSTER**

*Hinweis: Alle in diesem Abschnitt vorgenommenen Einstellungen werden nur in der Softwarekonfiguration und nicht im SD2DUG-Speicher gespeichert. Die Konfigurationsdatei muss gespeichert werden und kann als weitere Referenz verwendet werden. Durch Lesen der Konfiguration vom SD2DUG werden diese Einstellungen nicht importiert.*

Der *XML-Treiber* kann verwendet werden, um die Modbus-Karte als *XML-Treiber* zu exportieren, der in die Konfigurationssoftware UWP 3.0 importiert werden kann. Näheres dazu finden Sie im Handbuch der Software UWP 3.0.

Wenn Sie auf **klicken**, wird folgendes Fenster angezeigt:

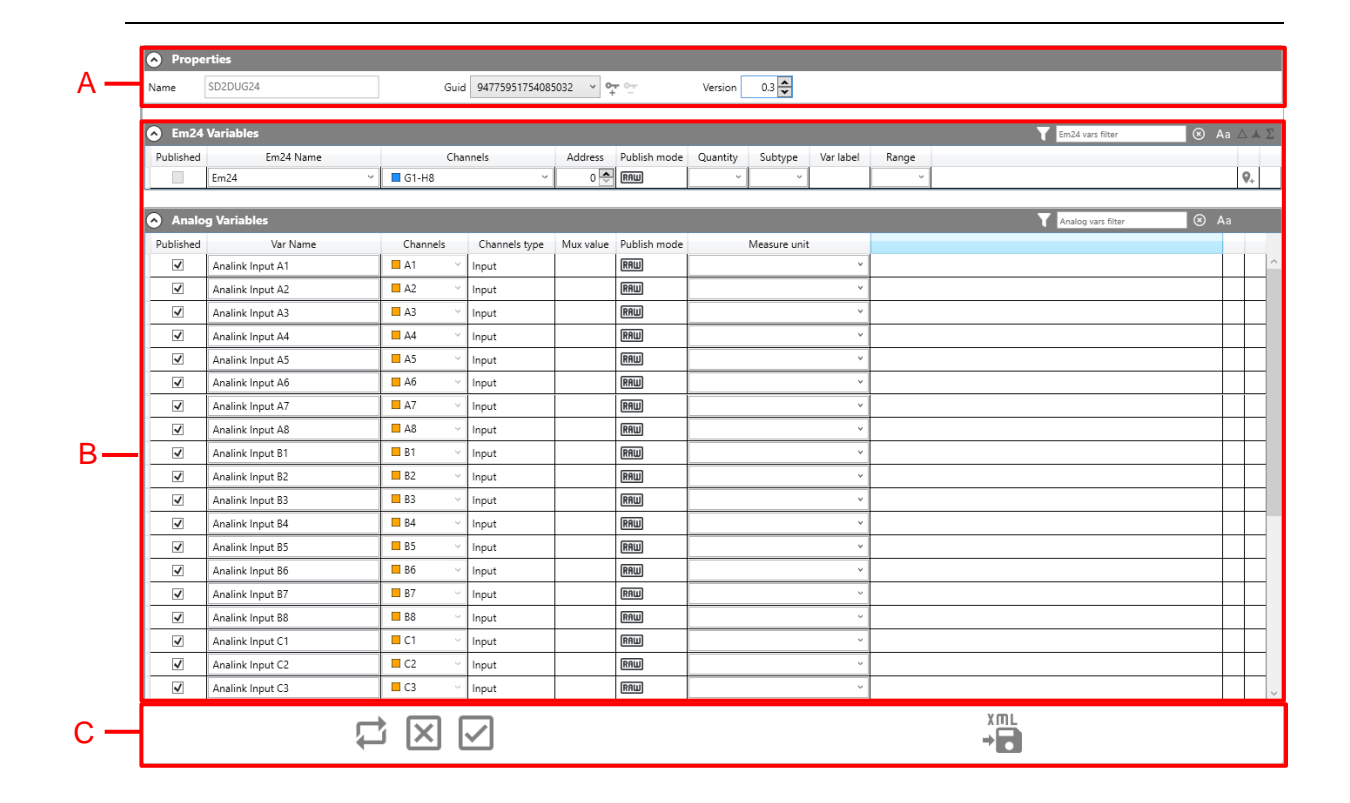

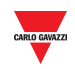

Die verschiedenen Bereiche sind wie folgt:

| <b>Bereic</b><br>h | <b>Beschreibung</b>                                                                                                    |                                                                                                    |
|--------------------|----------------------------------------------------------------------------------------------------|----------------------------------------------------------------------------------------------------|
| A                  | Eigenschaften                                                                                                    |                                                                                                    |
|                    | Geben Sie einen Namen für den Treiber an und weisen Sie die GUID und die Treiber-<br>Versionsnummer zu.<br>Hinweis: Die GUID ist eine eindeutige Identifizierungsnummer, die von UWP 3.0 verwendet wird,<br>um verschiedene Treiberversionen zu erkennen, auch wenn sie denselben Namen haben. |                                                                                                    |
|                    |                                                                                                    |                                                                                                    |
| B                  | Die Modbus-Variablen sind nach Typ sortiert. Klicken Sie auf den Variablentyp, um die<br>Vorgehensweise zum Veröffentlichen der Variable zu sehen:                                                                                                    |                                                                                                    |
|                    | <b>Messgrößentyp</b>                                                                                                    | <b>Beschreibung</b>                                                                                |
|                    | <b>EM24-Variablen</b>                                                                                                    | Zeigt die EM24-Variablen für folgende Protokolle an:                                               |
|                    |                                                                                                    | EM24-Analogdaten                                                                                   |
|                    |                                                                                                    | EM24-Zähler<br>٠                                                                                   |
|                    | <b>Analogvariablen</b>                                                                                                    | Zeigt die analogen Variablen für folgende Protokolle an:                                           |
|                    |                                                                                                    | Analink<br>٠                                                                                       |
|                    |                                                                                                    | <b>BCD</b><br>٠                                                                                    |
|                    |                                                                                                    | 8-Bit                                                                                              |
|                    | <b>Echtzeit-Wort-Inputs</b>                                                                                                    | Zeigt die Eingangs-/Ausgangskanäle an, bei denen die Kanäle im<br>Datenwort-Format gruppiert sind. |
|                    | <b>Echtzeit-Wort-Outputs</b>                                                                                                    | Standardmäßig sind alle Datenwort-Einträge ausgewählt                                              |
|                    | <b>Echtzeit-Bit-Inputs</b>                                                                                                    | Zeigt die Eingangs-/Ausgangskanäle an, bei denen die Kanäle im<br>Datenwort-Format gruppiert sind. |
|                    |                                                                                                    | Standardmäßig sind alle Datenwort-Einträge ausgewählt                                              |

**C** Generieren des XML-Treibers für die aktuelle Konfiguration

### <span id="page-34-0"></span>**6.1 Wissenswertes**

**Echtzeit-Bit-Outputs**

Die Variablenkonfiguration hängt vom verwendeten Protokoll ab. Die Liste wird bei jeder Änderung automatisch aktualisiert.

**Vor dem Exportieren der XML-Datei müssen die Variablen korrekt konfiguriert und veröffentlicht werden.**

**Im Folgenden wird die Vorgehensweise zur Veröffentlichung beschrieben.**

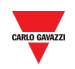

## <span id="page-35-0"></span>**6.2 Prozeduren**

#### <span id="page-35-1"></span>6.2.1 Veröffentlichung von EM24-Analogdaten

**Wichtiger Hinweis:** Die EM24-Analogdaten und -Zählervariablen müssen im XML-Treiberfenster manuell festgelegt werden. Die Felder müssen gemäß den Informationen im EM24-Display zusammengestellt werden. *Weitere Informationen finden Sie in der EM24-Dupline-Dokumentation.*

Um *EM24-Analogdaten*-Variablen im XML-Treiber zu veröffentlichen, gehen Sie wie folgt vor:

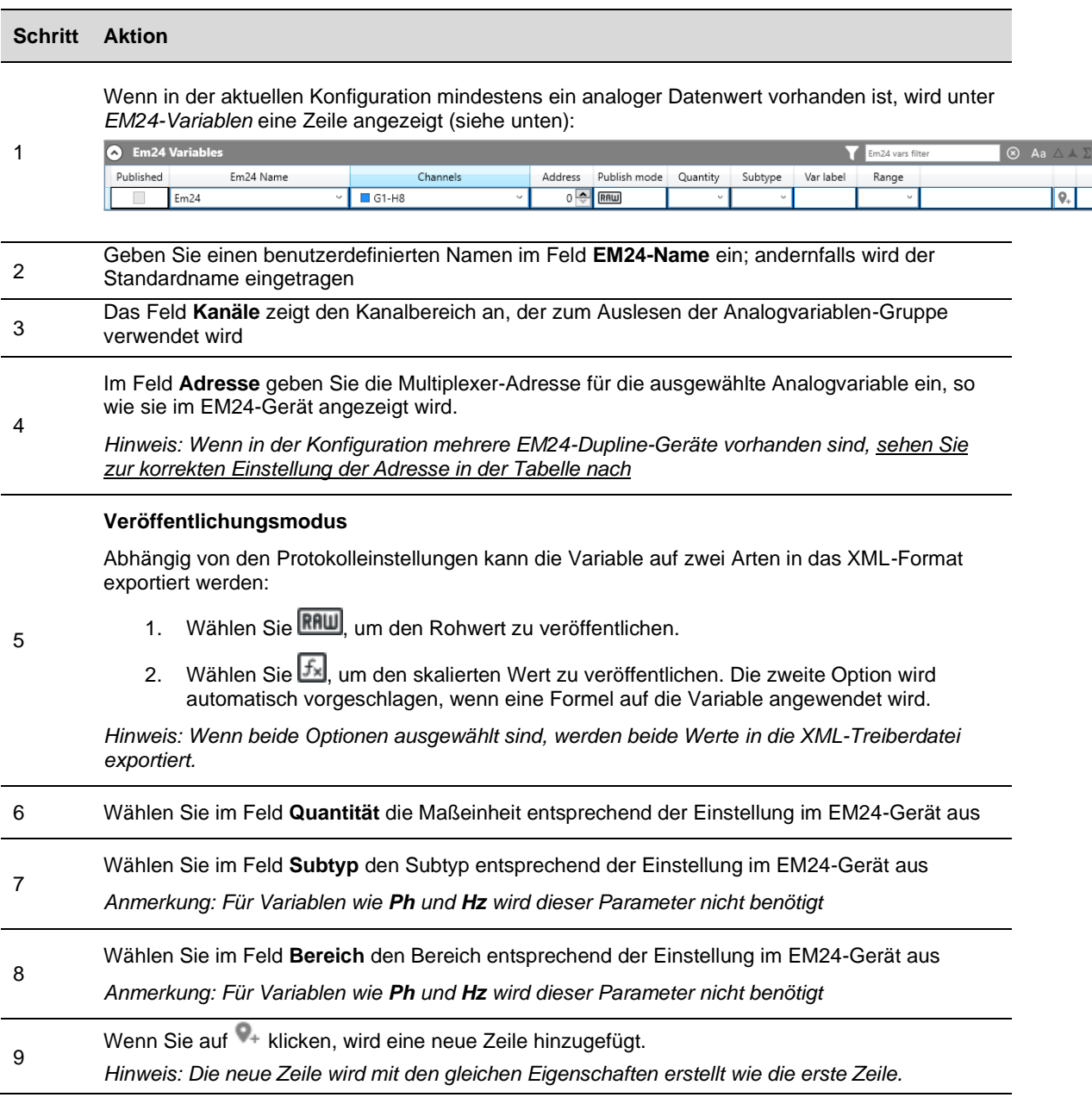

*Hinweis: Die Markierung Veröffentlicht kann nur gesetzt werden, wenn alle Parameter richtig eingestellt sind. Nachdem eine Variable veröffentlicht wurde, kann sie durch Setzen bzw. Entfernen der Markierung aus- oder abgewählt werden.*

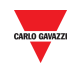

#### <span id="page-36-0"></span>6.2.2 Veröffentlichung von EM24-Zählern

#### Um *EM24-Zählervariablen* im XML-Treiber zu veröffentlichen, gehen Sie wie folgt vor:

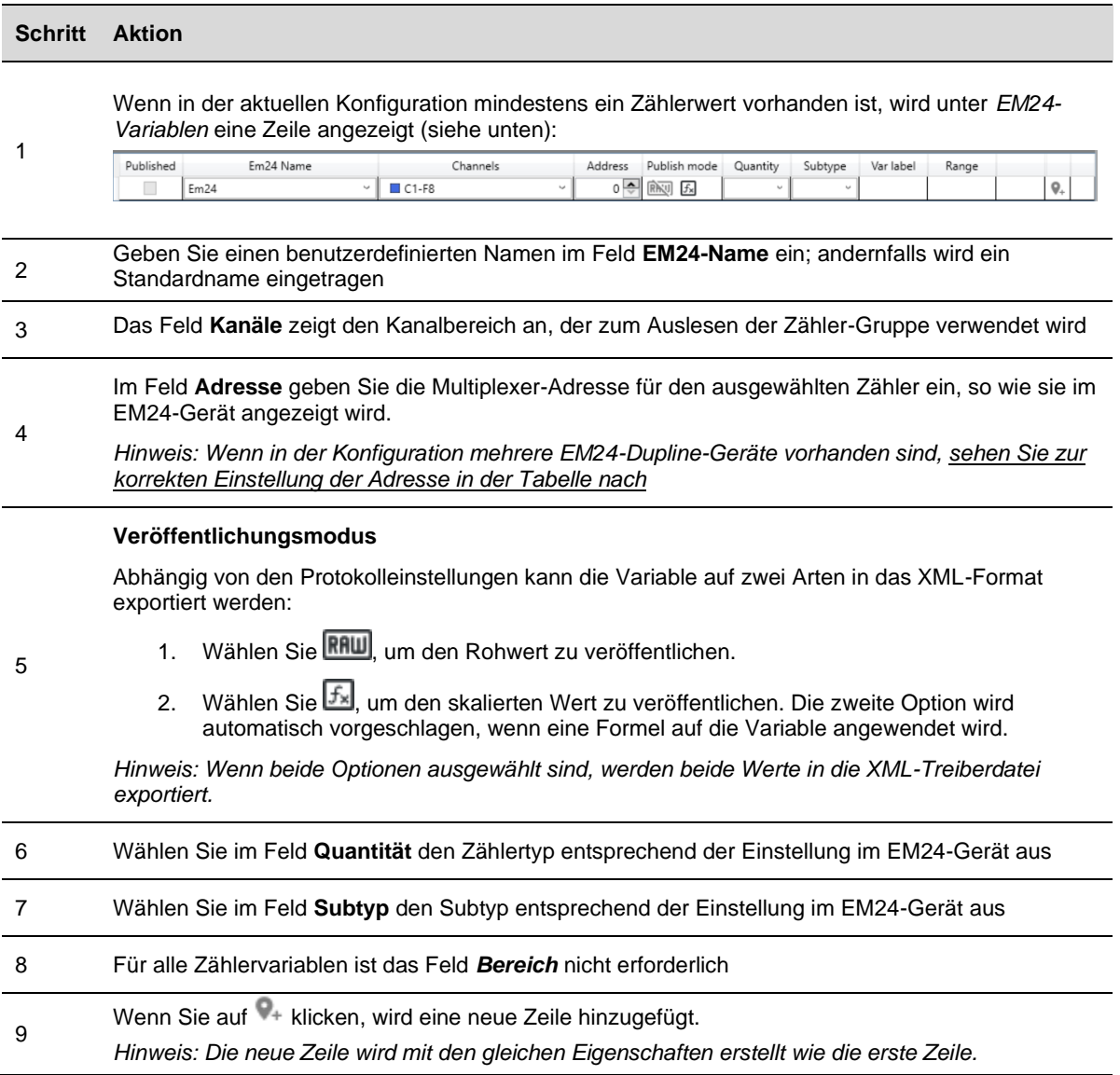

*Hinweis: Die Markierung Veröffentlicht kann nur gesetzt werden, wenn alle Parameter richtig eingestellt sind. Nachdem eine Variable veröffentlicht wurde, kann sie durch Setzen bzw. Entfernen der Markierung aus- oder abgewählt werden.*

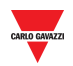

#### <span id="page-37-0"></span>6.2.3 Veröffentlichung von Analogvariablen

Führen Sie die folgenden Schritte aus, um die im XML-Treiber zu exportierenden Analogvariablen zu konfigurieren und zu veröffentlichen:

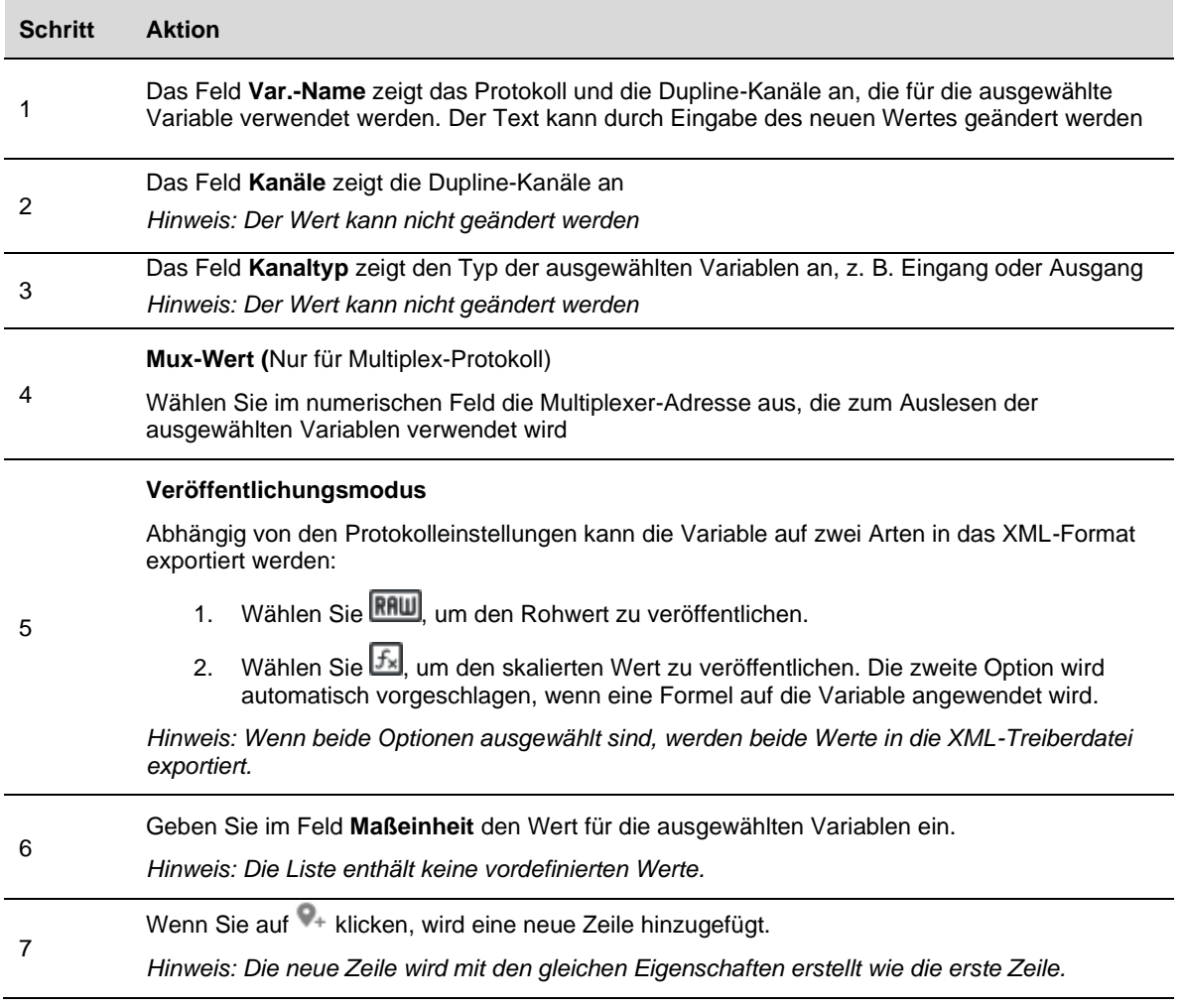

*Hinweis: Die Markierung Veröffentlicht kann nur gesetzt werden, wenn alle Parameter richtig eingestellt sind. Nachdem eine Variable veröffentlicht wurde, kann sie durch Setzen bzw. Entfernen der Markierung aus- oder abgewählt werden.*

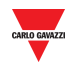

#### <span id="page-38-0"></span>6.2.4 Veröffentlichung von Echtzeit-Wort-Inputs/Outputs

Zur Veröffentlichung der Echtzeit-Datenwörter, die im XML-Treiber exportiert werden sollen, gehen Sie wie folgt vor:

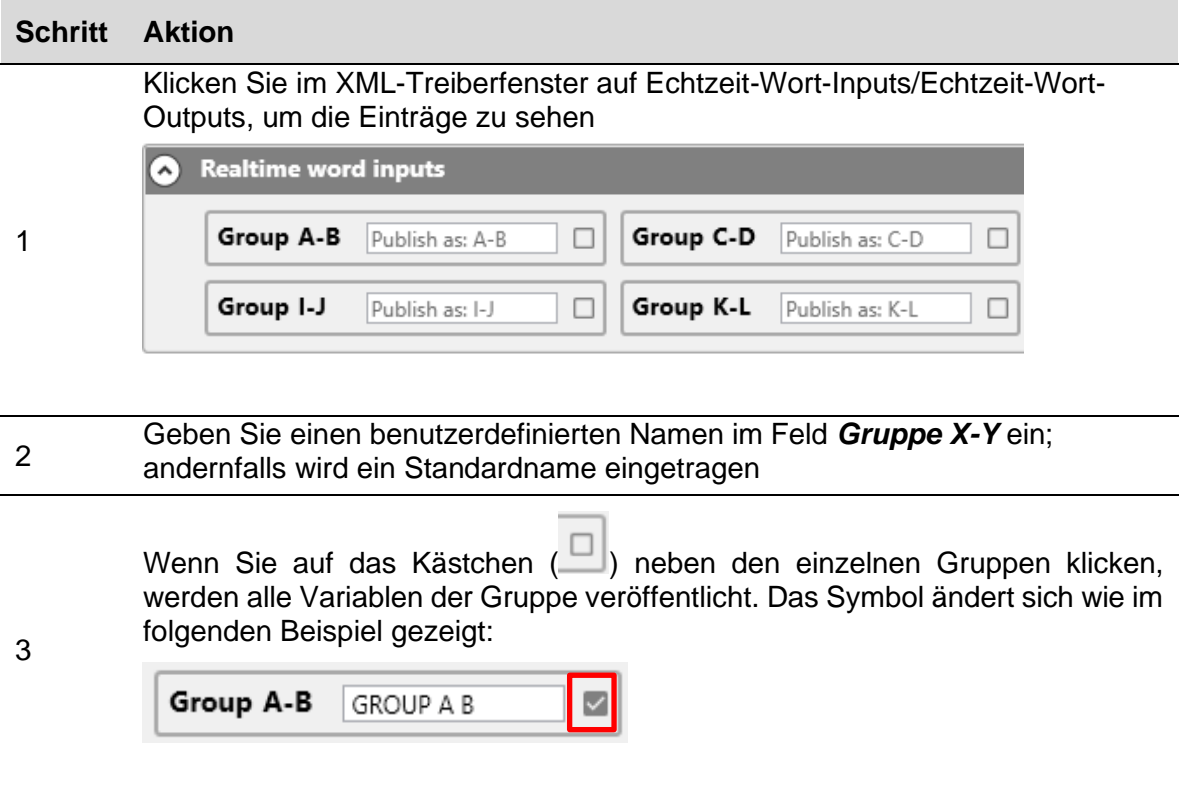

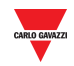

#### <span id="page-39-0"></span>6.2.5 Veröffentlichung von Echtzeit-Bit-Inputs/Outputs

Zur Veröffentlichung der Echtzeit-Bits, die im XML-Treiber exportiert werden sollen, gehen Sie wie folgt vor:

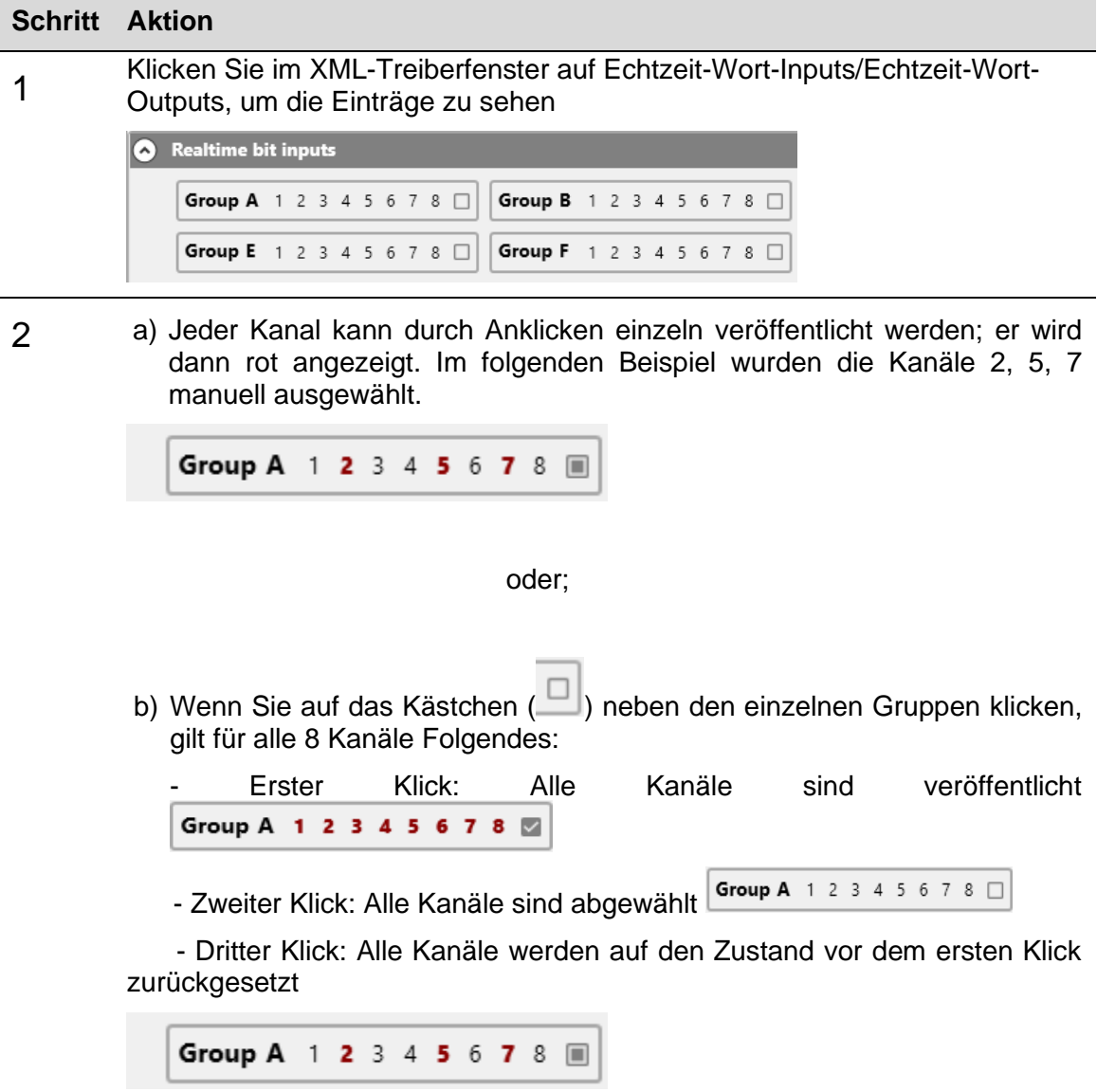

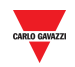

#### <span id="page-40-0"></span>6.2.6 Generieren des XML-Treibers

Nachdem alle benötigten Variablen hinzugefügt wurden (siehe die obigen Verfahren), gehen Sie wie folgt vor, um die Treiberdatei im XML-Format zu erstellen:

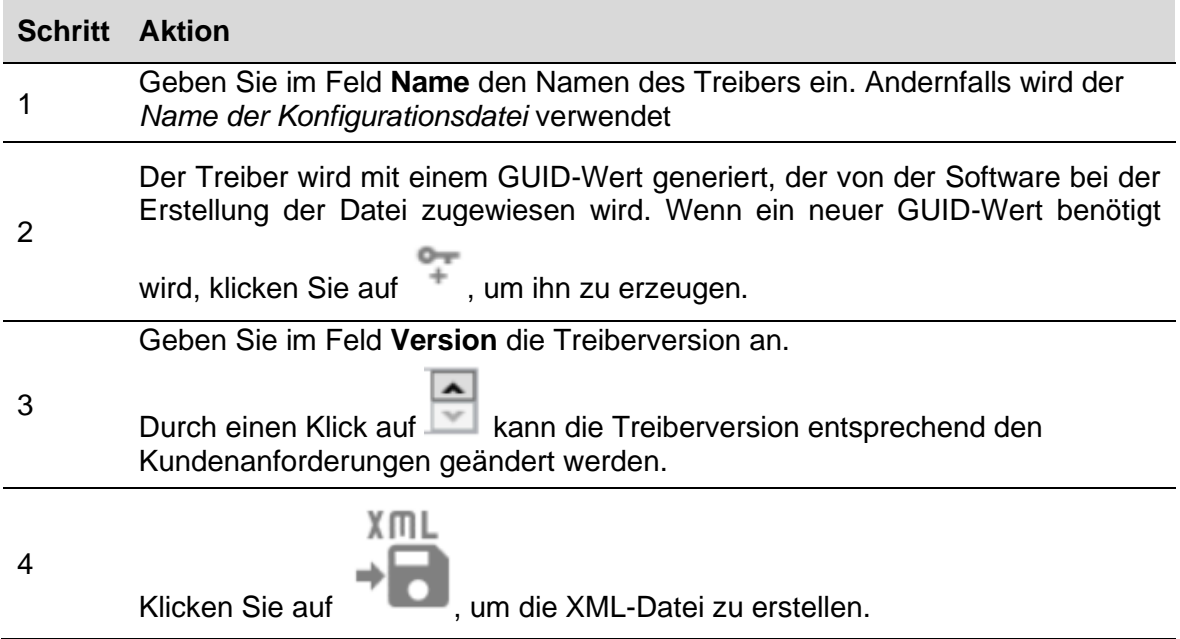

#### *Hinweis: Informationen zum Importieren der XML-Treiberdatei finden Sie im UWP-3.0-Benutzerhandbuch (Abschnitt Modbus Commander)*

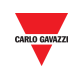

## <span id="page-41-0"></span>**7 G34960005 ODER G34900000 SCHNELLER AUSTAUSCH**

### <span id="page-41-1"></span>**7.1 Prozeduren**

#### <span id="page-41-2"></span>7.1.1 Austausch eines G34960005

Um einfach und schnell die Einstellungen eines G34960005xxx zu kopieren, der mit einem SD2DUG24 ausgetauscht werden soll, gehen Sie wie folgt vor:

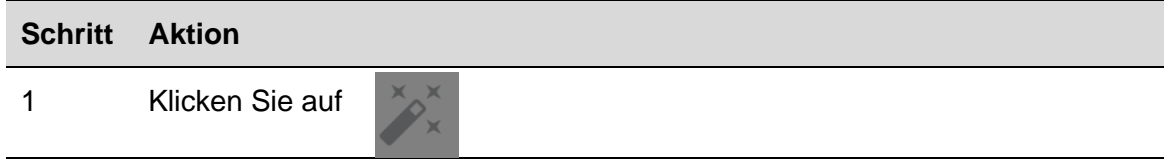

2 Wählen Sie das Gerät aus, indem Sie auf das entsprechende Symbol klicken:

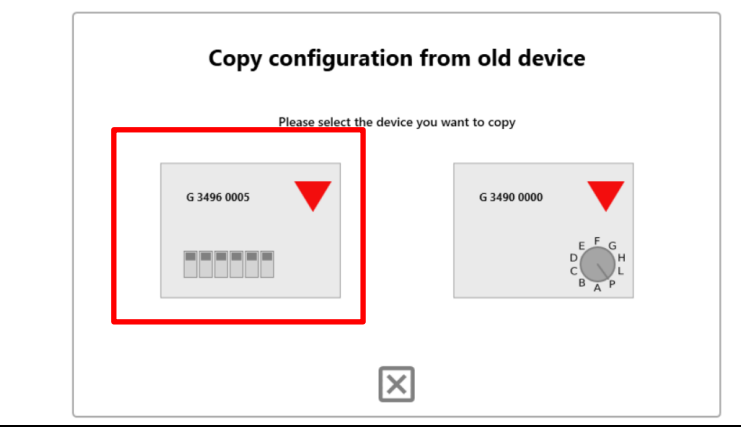

3 Stellen Sie die "virtuellen" DIP-Schalter ein, indem Sie die des G34960005 kopieren

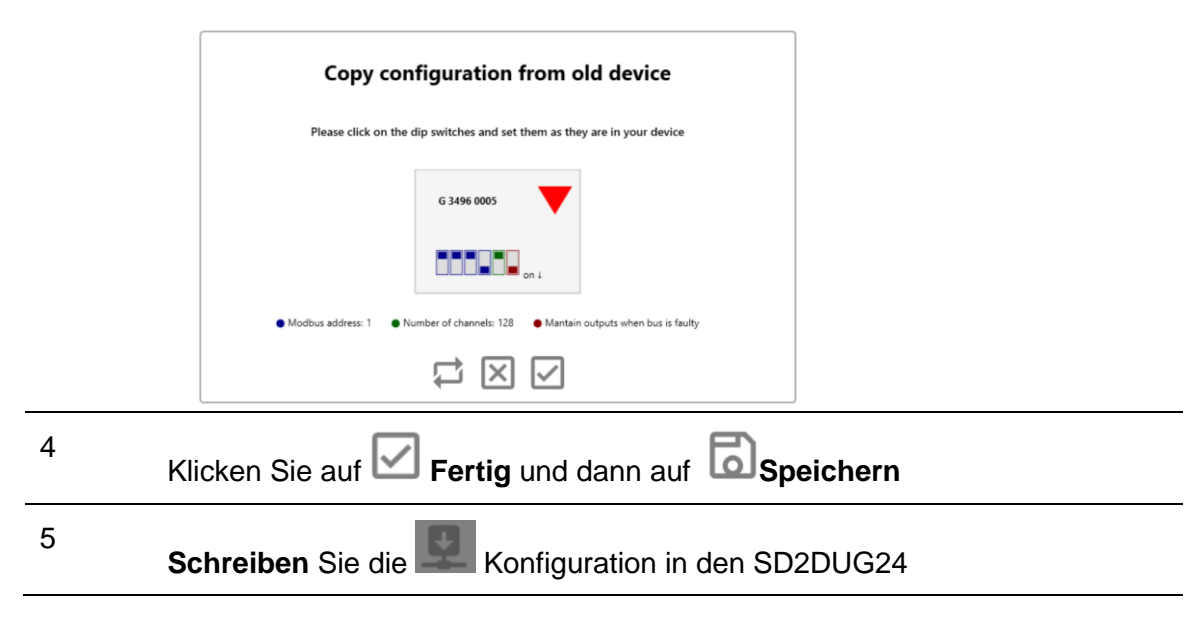

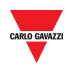

#### <span id="page-42-0"></span>7.1.2 Austausch eines G34900000

Um einfach und schnell die Einstellungen eines G34900000xxx zu kopieren, der mit einem SD2DUG24 ausgetauscht werden soll, gehen Sie wie folgt vor:

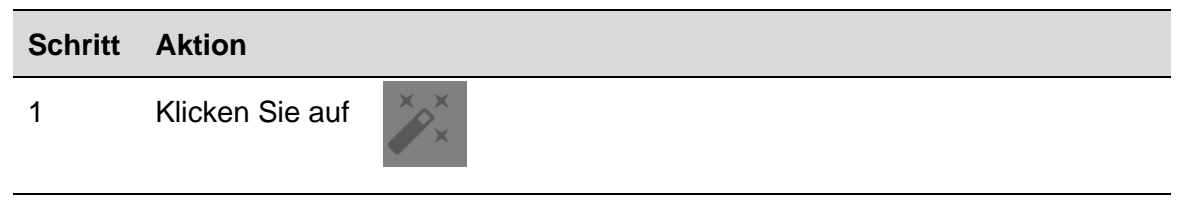

2 Wählen Sie das Gerät aus, indem Sie auf das entsprechende Symbol klicken:

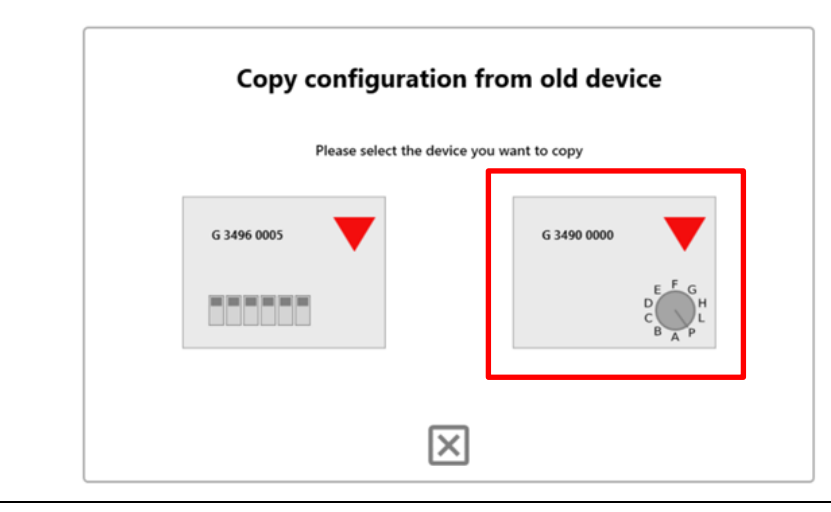

3 Stellen Sie den "virtuellen" Drehschalter ein, indem Sie den des G34900000 kopieren

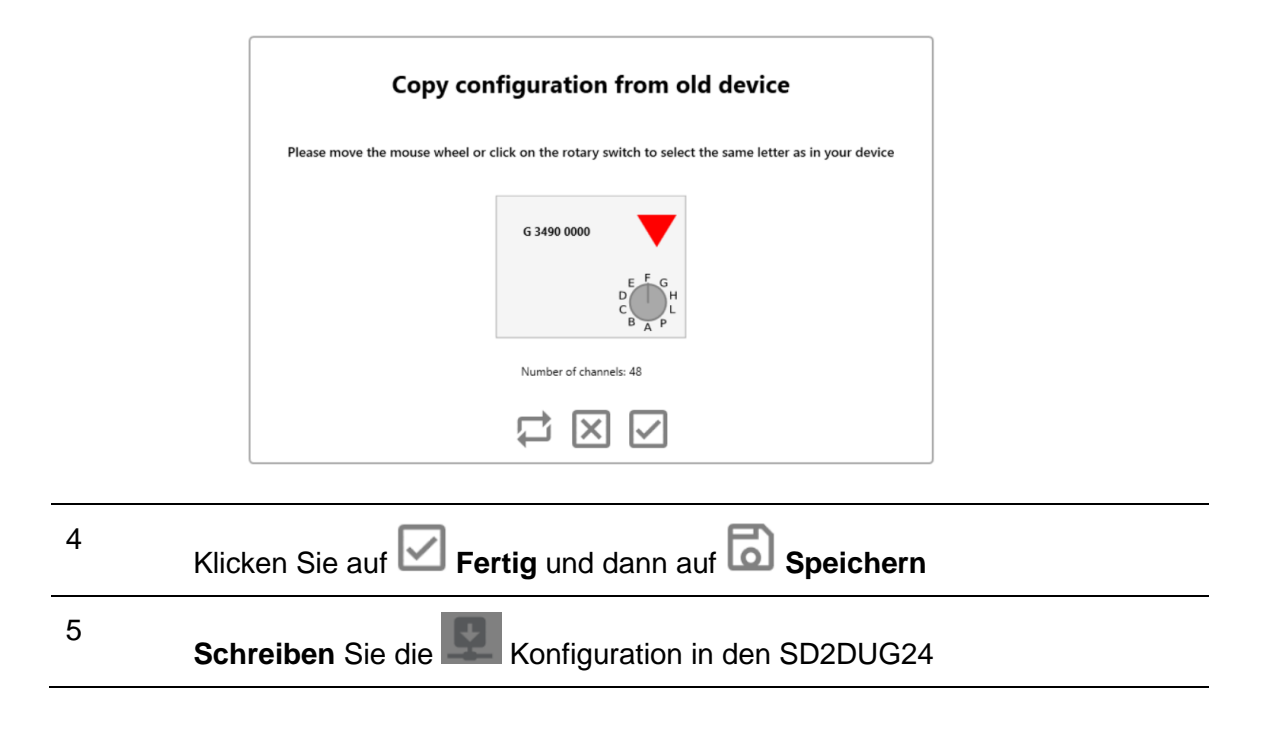

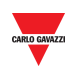

## <span id="page-43-0"></span>**8 ANHANG**

## <span id="page-43-1"></span>**8.1 Tips and tricks**

#### <span id="page-43-2"></span>8.1.1 Auswahl mehrerer Kanäle

Durch Ziehen mit der Maus können Sie mehrere nicht aufeinanderfolgende Kanäle schnell und einfach auswählen. Gehen Sie dabei folgendermaßen vor:

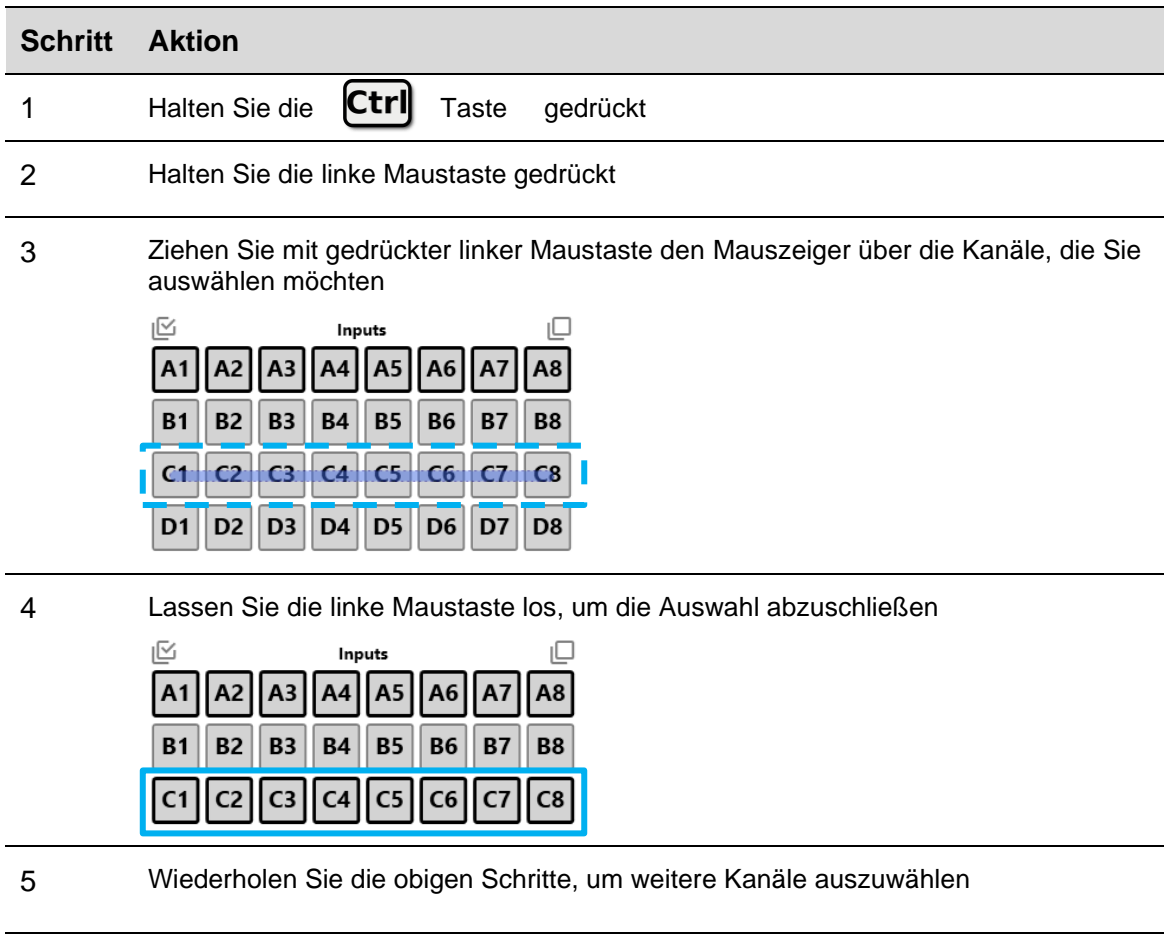

*TIPP: Durch Verwendung der Alt-Taste statt der Ctrl-Taste können Kanäle abgewählt werden*

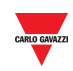

## <span id="page-44-0"></span>**8.2 BSI-TEMANA Umrechnungstabelle**

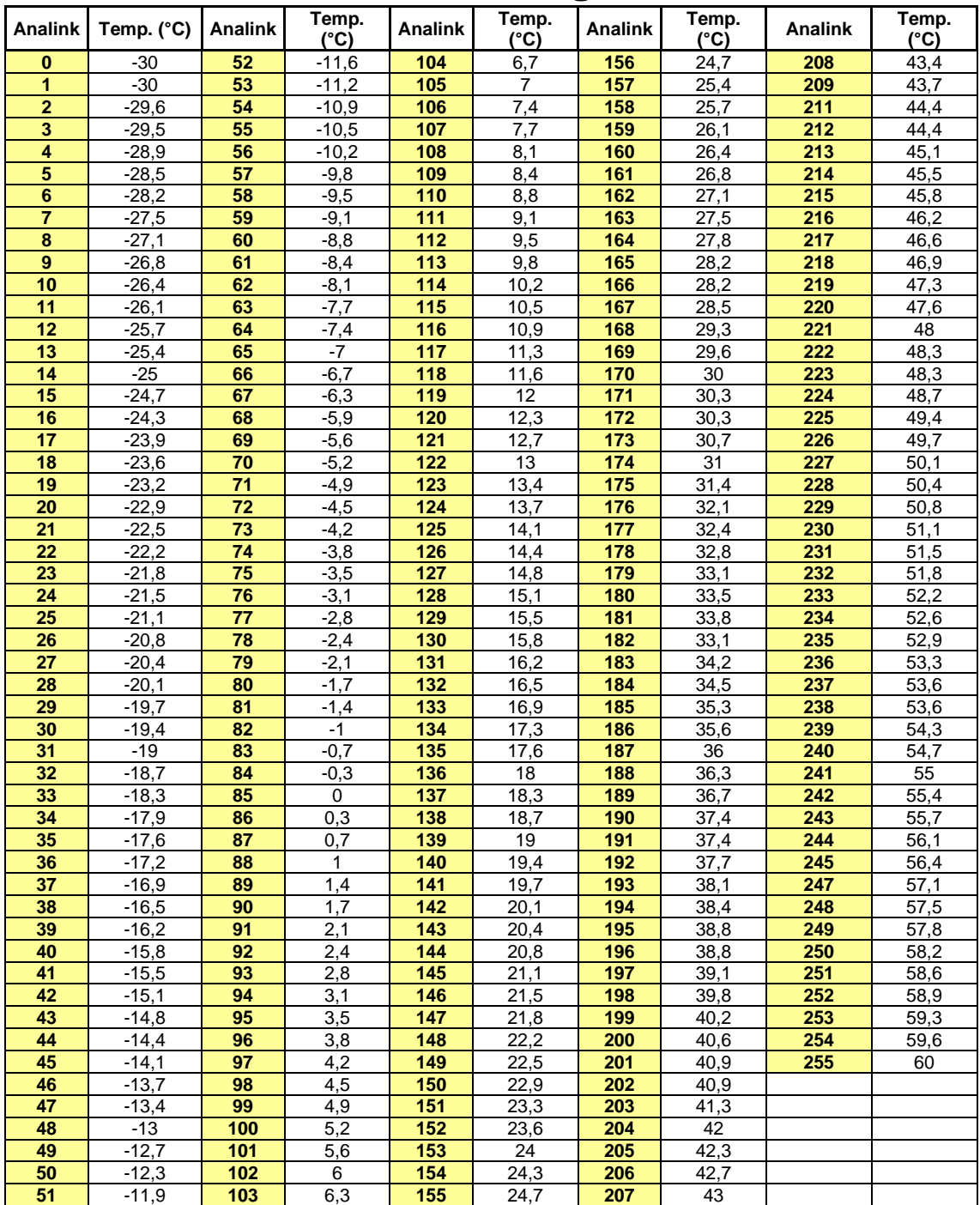

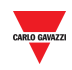

### <span id="page-45-0"></span>**8.3 EM24 analog variables table**

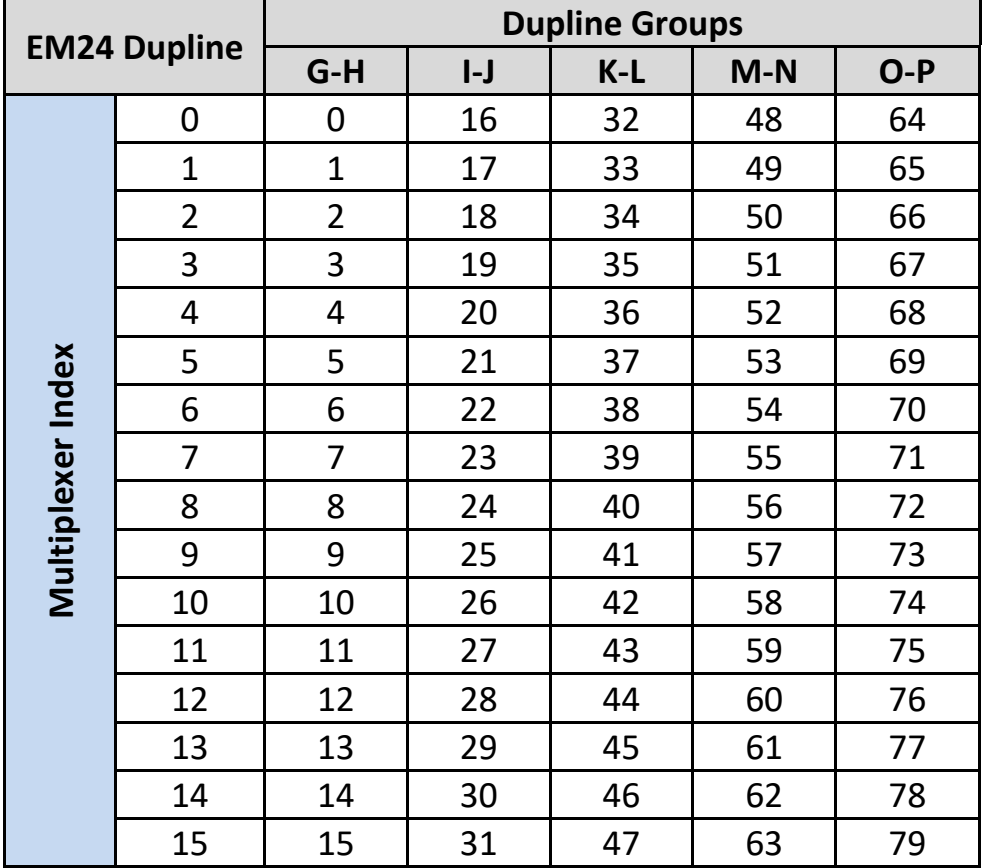

Wenn mehrere EM24-Dupline-Geräte in einer Konfiguration vorhanden sind, beachten Sie bei der Veröffentlichung der EM24-Variablen die Zahlen in der folgenden Tabelle: